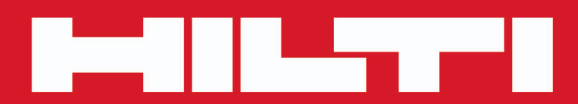

# **PROFIS Revit**

**[Español es](#page-2-0)**

 $C \in \circledast$ 

# <span id="page-2-0"></span>**Contenido**

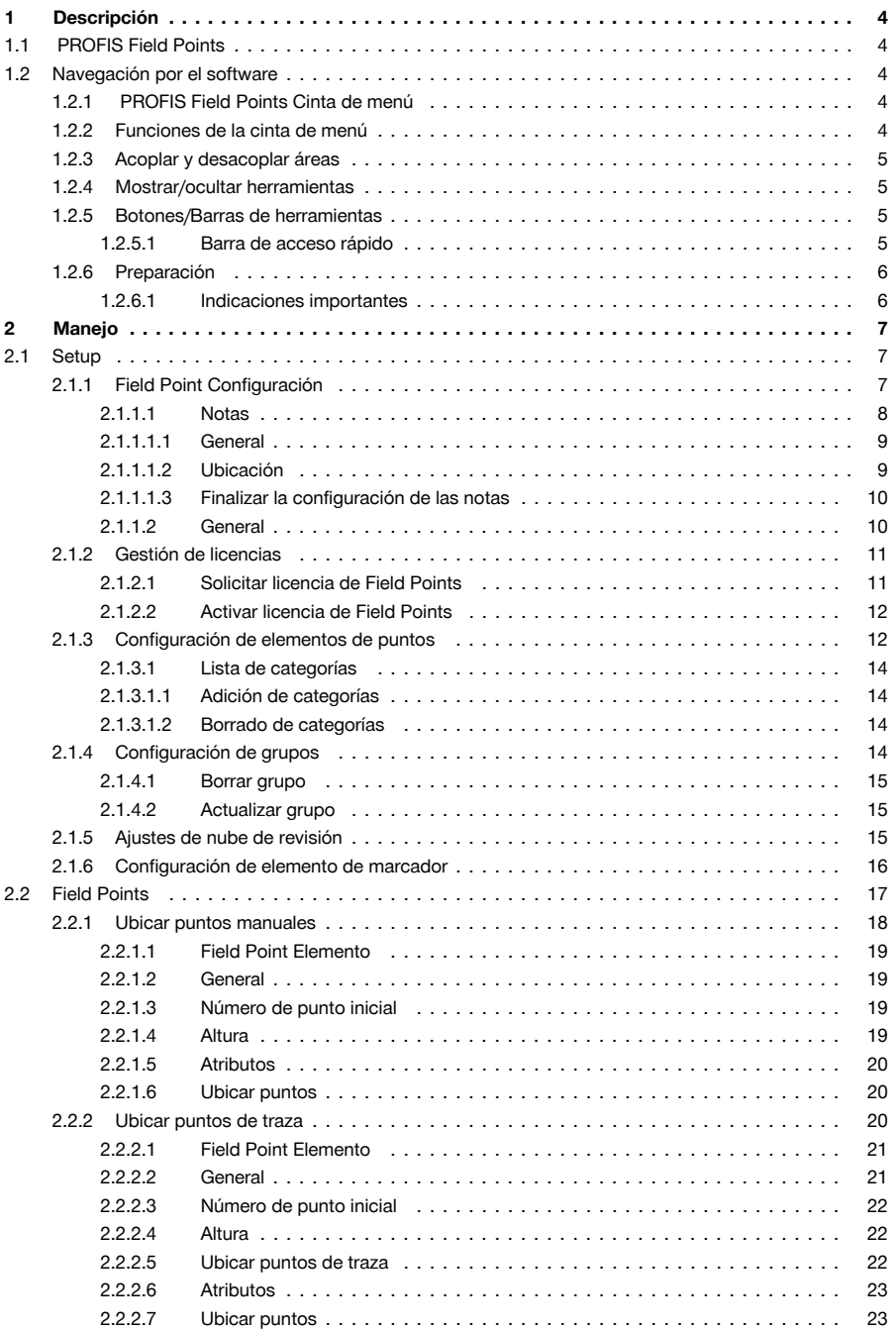

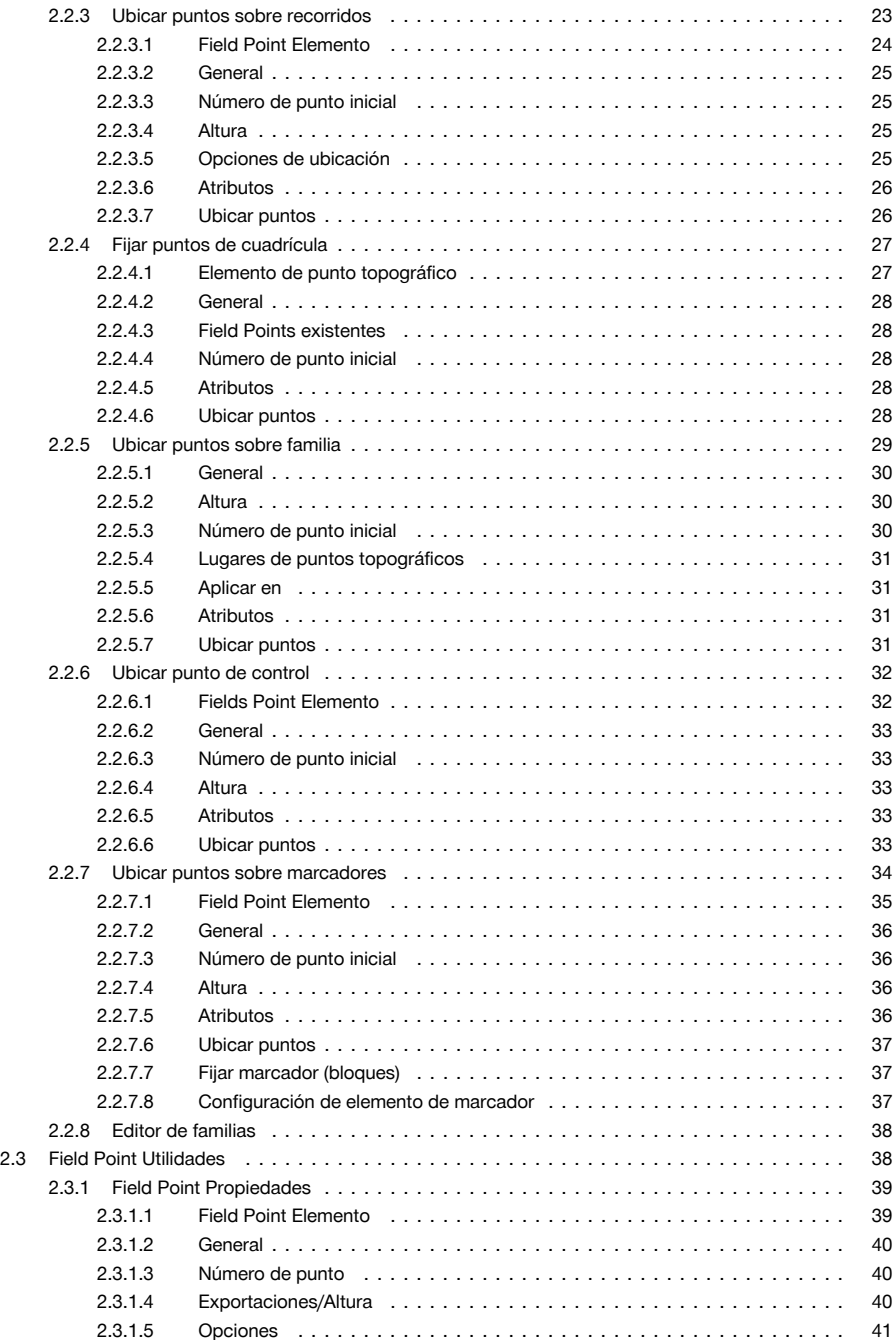

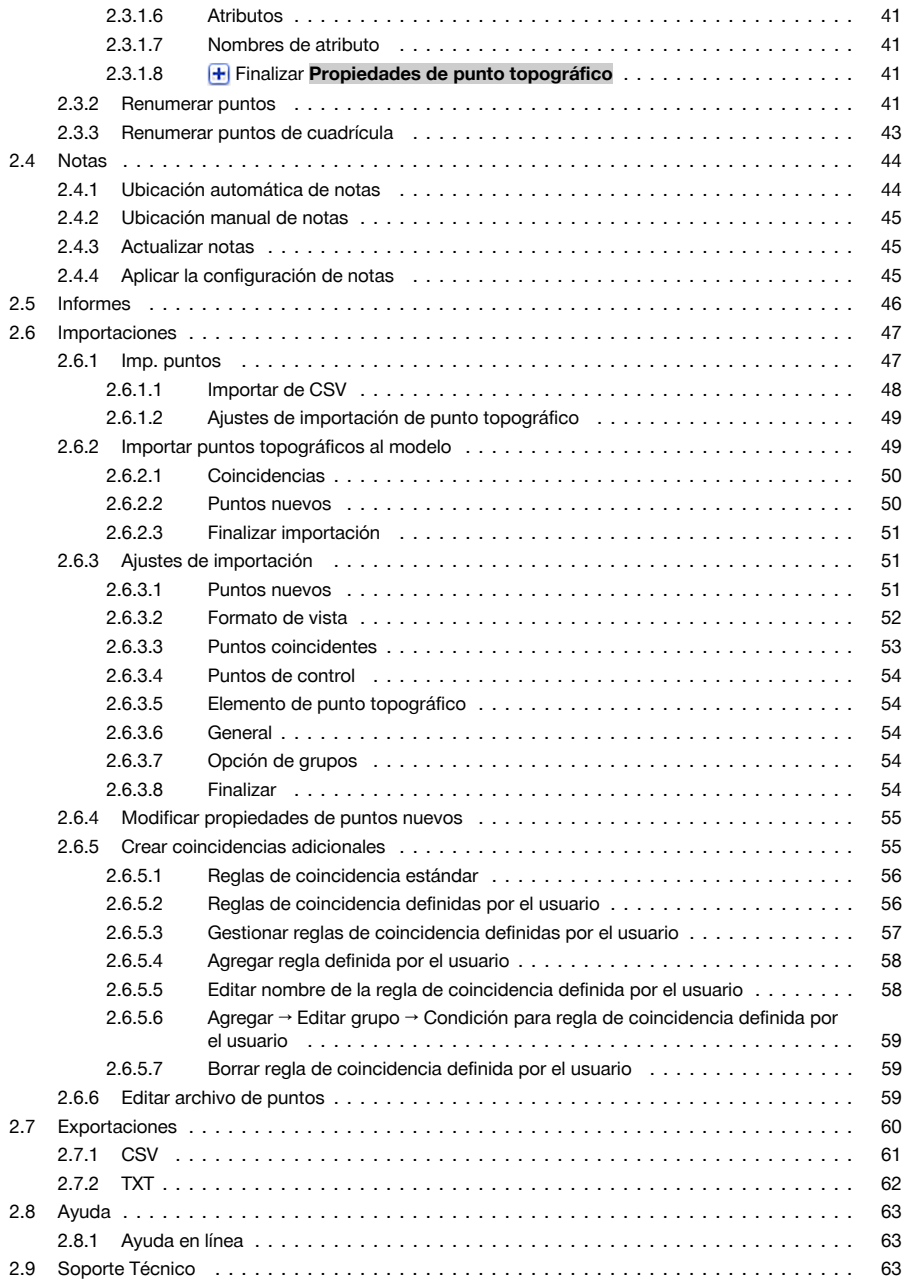

### <span id="page-5-0"></span>**1.1 PROFIS Field Points**

La aplicación de software PROFIS Field Points proporciona una solución CAD para constructores que deben localizar diferentes objetos in situ. Los Field Points se pueden crear en un dibujo y exportarlos posteriormente con la finalidad de aplicar el trazado in situ. Los puntos topográficos se pueden crear, guardar, modificar e importar al dibujo original para documentar los datos exactos del proyecto.

El software creado por especialistas del sector es compatible con diferentes aplicaciones de Autodesk, por lo que permite proyectar, crear y convertir a otros formatos los puntos topográficos de forma rápida y eficiente. En las páginas siguientes conocerá más detalles sobre la funciones de PROFIS Field Points.

### **1.2 Navegación por el software**

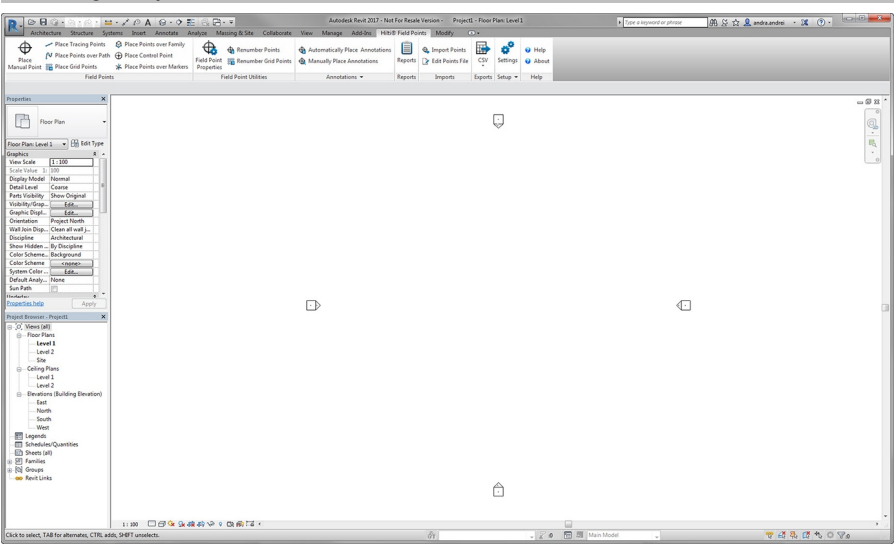

**Hilti ®** Field Points trabaja con cintas de menú que permiten acceder fácilmente a las funciones disponibles. El diseño general de las ventanas coincide con el de la aplicación Revit® .

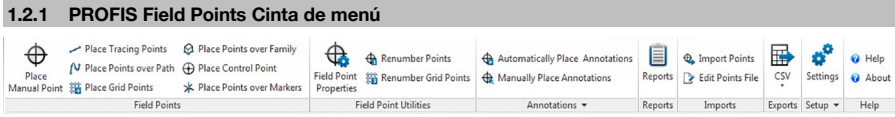

La pestaña PROFIS Field Points permite acceder fácilmente a los comandos del programa. La pestaña contiene grupos y áreas. La pestaña es parte de la cinta de menú del software y se sitúa en la parte superior a lo largo de la pantalla del software Revit® .

#### **Indicación** ੇ₩

Todas las instrucciones que se dan en este manual se refieren a comandos incluidos en la pestaña PROFIS Field Points. Al ejecutar Revit, la configuración de Revit que haya realizado determinará si la cinta de menú PROFIS Field Points se visualiza o no. Si la cinta de menú está cerrada, tendrá que abrirla para poder seguir las instrucciones.

### **1.2.2 Funciones de la cinta de menú**

Las cintas de menú contienen comandos que son imprescindibles para trabajar con el software de puntos topográficos.

### <span id="page-6-0"></span>**1.2.3 Acoplar y desacoplar áreas**

Place Tracing Points A Place Points over Family  $\oplus$ 心 Place Points over Path → Place Control Point Place Manual Point Se Place Grid Points \* Place Points over Markers **Field Points** 

Las áreas se pueden acoplar y desacoplar. La siguiente figura muestra una pestaña desacoplada.

1. Con el elemento de control abierto, haga clic debajo de la cinta de menú en el área que desea desplazar.

2. Arrastre el área hasta la posición deseada y suelte el botón del ratón.

Si desea acoplar de nuevo el área a la cinta de menú, haga clic en el punto de arrastre y desplace el área hasta la posición deseada en la cinta de menú. Suelte el botón del ratón cuando el área se encuentre en la posición correcta.

### **1.2.4 Mostrar/ocultar herramientas**

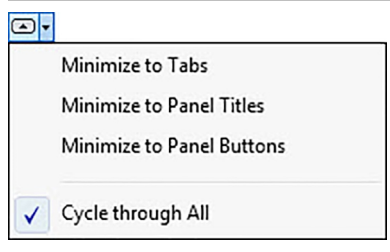

Los elementos de control se pueden representar de distintas formas, tal como indica la figura del menú. Si la vista está ajustada en **Examinar todas**, haga clic repetidamente en hasta encontrar la vista que desee.

### **1.2.5 Botones/Barras de herramientas**

Su aplicación Autodesk ofrece diferentes opciones para abrir módulos con el software PROFIS Field Points.

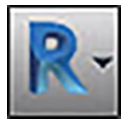

El botón Aplicación permite ejecutar diferentes tareas como imprimir, guardar o exportar sus dibujos a otros formatos. Al hacer clic en el botón Aplicación, se abre un menú. Haga clic en la tarea deseada.

### **1.2.5.1 Barra de acceso rápido**

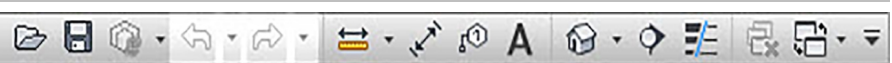

La barra de acceso rápido se encuentra por defecto en la parte superior de la ventana Revit. Puede agregar a la barra de acceso rápido los comandos que necesite con frecuencia.

- 1. Vaya a la **Barra de acceso rápido** en la esquina superior izquierda de la ventana principal.
- 2. Haga clic en  $\overline{\odot}$ .

Se abre la lista de opciones.

- Los iconos que tienen una marca de verificación se muestran en la Barra de acceso rápido.
- Los elementos sin marca de verificación se pueden agregar a la barra haciendo clic en la opción correspondiente. El elemento se agrega a la barra. La próxima vez que abra la lista de opciones verá que el elemento en cuestión tiene también una marca de verificación.

**O**

- 1. Si un elemento no está disponible en las opciones, haga clic en cualquier punto de la barra de herramientas con el botón derecho del ratón y, a continuación, clic en **Personalizar la barra de acceso rápido**.
- 2. En la ventana de diálogo Personalizar la interfaz de usuario, haga clic en el comando que desee de la barra de herramientas.

<span id="page-7-0"></span>3. Arrástrelo a la Barra de acceso rápido.

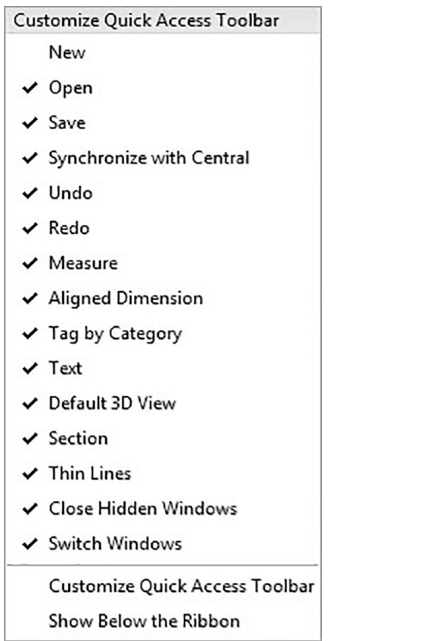

### **1.2.6 Preparación**

Antes de utilizar PROFIS Field Points se requieren solo algunas tareas preparativas sencillas.

- Cree su modelo Revit.
- Utilice el software PROFIS Field Points para fijar puntos topográficos.

### **1.2.6.1 Indicaciones importantes**

Es imprescindible tener en cuenta algunas variables de dibujo Revit cuando utilice el software PROFIS Field Points:

- **Estilo de acotamiento (DIMSTYLE)**
	- El estilo de acotamiento válido determina el aspecto.
- **Unidades (UNITS)**

Las unidades ajustadas (métricas o inglesas) se aplican en las ventanas de diálogo de PROFIS Field Points.

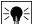

# **Indicación**

**Hilti** recomienda ir primero al módulo Setup antes de utilizar el software PROFIS Field Points. En dicho módulo pueden definirse las configuraciones estándar para los puntos topográficos que se utilizarán en todo el sistema.

### <span id="page-8-0"></span>**2 Manejo**

# **2.1 Setup**

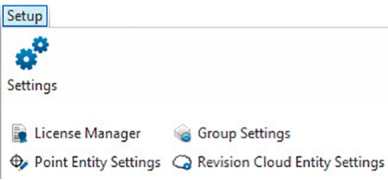

En el área **Setup** puede fijar la configuración estándar de los parámetros para puntos topográficos y elementos de puntos topográficos y estructurar la interfaz de usuario personalizada (CUI).

# **Pasos rápidos: PROFIS Field Points** → **Setup**

- 1. En la pestaña **PROFIS Field Points** vaya a **Setup**.
- 2. Haga clic en el enlace deseado.

### **Gestión de licencias**

**Field Point Ajustes** → página 7 **Field Point Configuración de elementos** [→ página 12](#page-13-0)

# **2.1.1 Field Point Configuración**

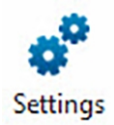

<span id="page-9-0"></span>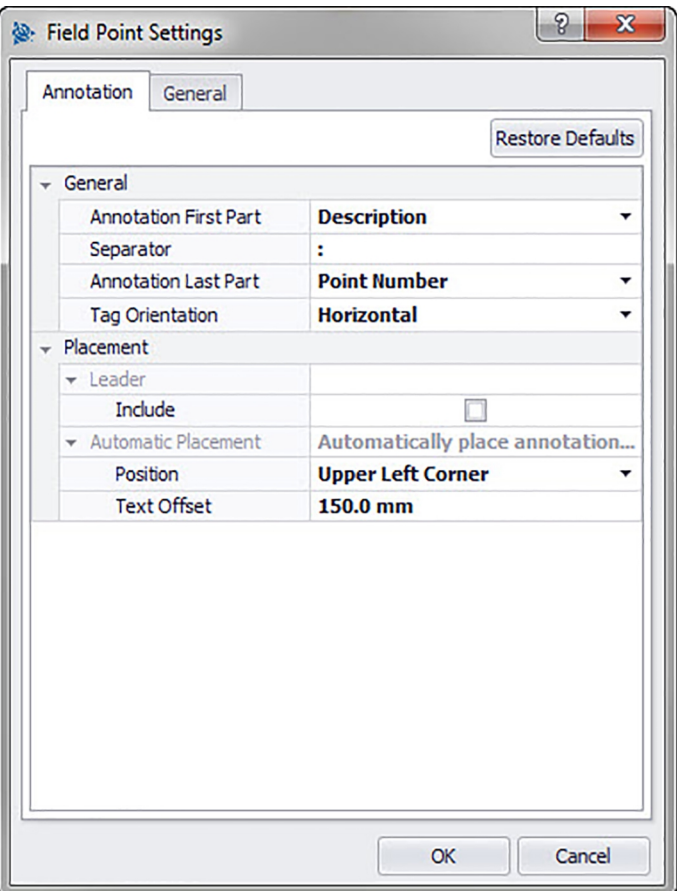

En el módulo Field Point Configuración puede fijar configuraciones estándar que se aplicarán en todo el sistema. En determinados tipos de puntos puede modificar esta configuración, pero ninguna modificación que realice fuera de la ventana **Configuración de punto topográfico** tendrá efecto sobre las configuraciones estándar. **Hilti** recomienda establecer configuraciones estándar, ya que facilitan considerablemente la fijación de puntos topográficos.

# **Indicación**

Si ha realizado modificaciones y desea restablecer la configuración de fábrica, haga clic en **Restablecer valores predeterminados**. Tenga en cuenta que al restablecer la configuración de fábrica se perderán todos los ajustes definidos por el usuario.

### **Pasos rápidos: Setup** → **Configuración**

- 1. En el área **Setup** haga clic en **Configuración**. Se abre la ventana Field Point.
- 2. Haga clic en la pestaña deseada.
- **Nota** → página 8

**General** [→ página 10](#page-11-0)

### **2.1.1.1 Notas**

En la pestaña **Configuración de punto topográfico Notas** puede definir la forma en que el software manejará las **Notas** cuando se fijen los puntos topográficos.

**Pasos rápidos: Configuración de punto topográfico** → **pestaña Notas**

<span id="page-10-0"></span>Se pueden definir configuraciones estándar para el contenido, el aspecto y la ubicación de las notas. Estas configuraciones estándar permanecen activas hasta que se restablece la configuración de fábrica pulsando el botón **Restablecer valores predeterminados**. Las notas que ya estén ubicadas en el dibujo no se ven afectadas por estas modificaciones en la configuración.

### **2.1.1.1.1 General**

En el área **General** se configuran las siguientes propiedades:

### **Prefijo de notas**:

Haga clic en  $\star$  y seleccione la configuración para el prefijo de las notas.

### **Carácter de separación**

En este ajuste se define el carácter de separación entre el prefijo y el sufijo de las notas. Caracteres de separación bien visibles son, por ejemplo:

- Dos puntos :
- Punto.
- Raya -

#### **Indicación**  $\geq$

Si estos caracteres no son obligatorios, puede utilizar un carácter de separación de su elección.

### **Sufijo de notas**

• Haga clic en  $\blacktriangleright$  y seleccione la configuración para el sufijo de las notas.

### **Altura de texto**

• Introduzca la altura de texto (en milímetros o pulgadas, según la opción seleccionada).

### **Estilo de texto**

Haga clic en  $\blacktriangledown$  y seleccione un estilo de la lista.

### **Capa de notas**

Haga clic en  $\blacktriangleright$  y seleccione la capa de notas.

### **2.1.1.1.2 Ubicación**

En el área **Ubicación** se configuran las siguientes propiedades:

### **Agregar línea guía**

• Si desea agregar una línea quía a la nota, active la casilla de verificación  $\sqrt{\phantom{a}}$ .

### **Indicación**

El aspecto de la línea guía está determinado por el DIMSTYLE actual.

Si activa la casilla de verificación **V** Incluir, se mostrará el campo Offset de puntero. Introduzca un valor (en milímetros o pulgadas, según la opción seleccionada) para definir la distancia entre el puntero y el punto topográfico.

### **Ubicación automática**

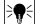

**Indicación**

 $\overline{-}$  Esta configuración se utilizará cuando fije los puntos mientras las notas estén ajustadas en **Automático**.

En el área **Ubicación automática**, proceda del siguiente modo:

### • **Posición**

Haga clic en  $\rightarrow$  para fijar la ubicación de la nota en relación con el punto topográfico.

### • **Offset de texto**

Introduzca este valor de característica (en milímetros o pulgadas, según la opción seleccionada) para definir la distancia entre el texto y el punto topográfico.

# • **Offset de texto con línea guía**

Introduzca este valor de característica (en milímetros o pulgadas, según la opción seleccionada) para definir la distancia entre la línea guía del texto y el punto topográfico.

**2.1.1.2 General**

<span id="page-11-0"></span>En el área **Ubicación manual**, active la casilla de verificación **Girar tras ubicación** . De esta forma se puede girar manualmente una nota después de ubicarla.

### **2.1.1.1.3 Finalizar la configuración de las notas**

- Haga clic en **OK** para finalizar.
- **O**
- Haga clic en la pestaña **General** → página 10.

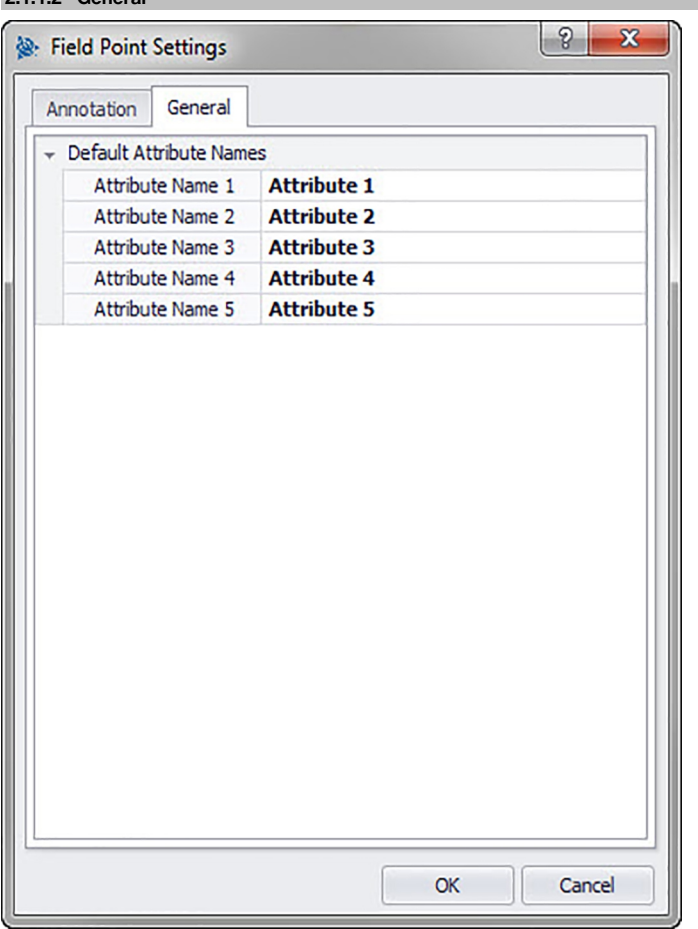

Los atributos proporcionan al personal in situ información detallada sobre un punto topográfico, por ejemplo, si se trata de un gancho, un tornillo o un manguito. Los nombres de atributos aparecen en cada inserción de un punto topográfico, así como en la ventana de configuración de propiedades.

**Pasos rápidos:** Field Point Configuración [→ página 7](#page-8-0) → **pestaña Tooltip**

Puede asignar hasta cinco atributos con 64 caracteres cada uno.

#### **Indicación** ∙

Tenga en cuenta que los atributos definidos en **Configuración** → **General** son configuraciones estándar. Puede asignar atributos específicos para puntos cuando ubique o edite los puntos.

### <span id="page-12-0"></span>**2.1.2 Gestión de licencias**

### **2.1.2.1 Solicitar licencia de Field Points**

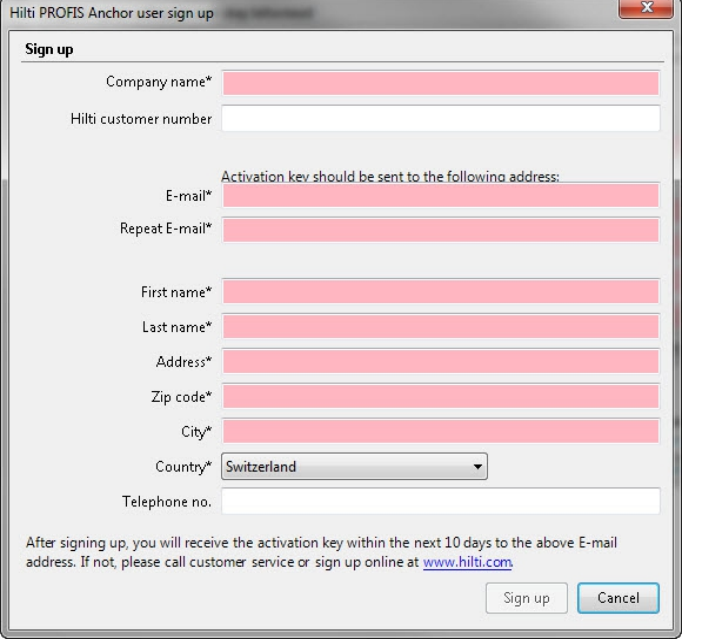

#### <sup>≽</sup> **Indicación**

Los campos marcados con \* son obligatorios.

- 1. En la cinta de menú, haga clic en **Setup**.
- 2. Haga clic en **Gestor de licencias**. Se abre la ventana de inscripción.
- 3. Haga clic en **Registrar**.
	- Se abre la ventana para solicitud de licencia.
- 4. Rellene los campos.
- 5. Haga clic en **Enviar**.

# **Indicación**

El código de activación se enviará en los próximos días a la dirección de correo electrónico que se indica arriba.

# <span id="page-13-0"></span>**2.1.2.2 Activar licencia de Field Points**

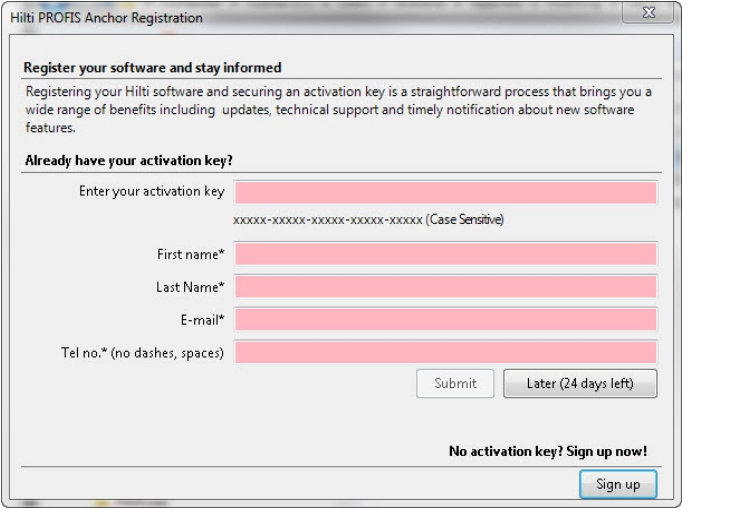

# **Indicación**

Los campos marcados con \* son obligatorios.

Para probar PROFIS Revit durante 30 días, haga clic en **Más tarde**. El número entre paréntesis indica los días restantes.

- 1. En la cinta de menú, haga clic en **Setup**.
- 2. Haga clic en **Gestor de licencias**. Se abre la ventana de inscripción.
- 3. Rellene los campos.
- 4. Haga clic en **Enviar**.
- 5. Haga clic en **Registrar**.

# **2.1.3 Configuración de elementos de puntos**

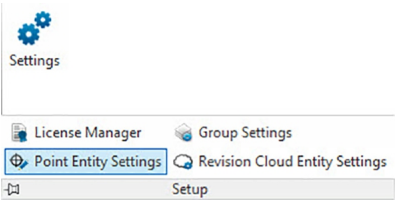

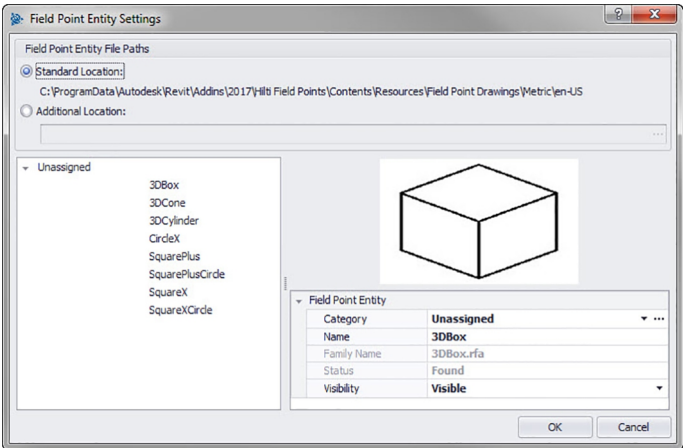

En Field Point Configuración de elementos puede realizar lo siguiente:

- Denominar y organizar los elementos que desea utilizar como puntos topográficos en sus dibujos.
- Clasificar los elementos en categorías para localizarlos más fácilmente.
- Controlar desde esta ventana la disponibilidad de elementos.

Los elementos de dibujo para Field Points pueden almacenarse en dos posiciones:

En una posición de almacenamiento estándar, que en parte está predeterminada por la instalación de PROFIS Field Points.

# **O**

En otra posición definida por el usuario.

Los dibujos guardados en estas posiciones aparecen en la lista de los elementos primero con la categoría No asignado. Cuando asigne los elementos a las categorías que prefiera, la lista se ordenará de acuerdo con las categorías que haya creado.

### **Pasos rápidos: Setup** → → **Configuración de los elementos de puntos**

### **Todas las ventanas de diálogo para inserción de puntos → Categoría →**

Puede modificar las propiedades de un elemento de punto topográfico de la siguiente manera:

1. Seleccione su posición de trabajo haciendo clic en la opción **Posición estándar** o **Posición definida por el usuario**.

#### **Indicación** ₩

Si selecciona **Posición definida por el usuario**, tendrá que indicar también la posición de almacenamiento para el elemento de punto topográfico. Haga clic en  $\cdots$  para navegar hasta la posición deseada. La lista de los elementos de punto topográfico incluye los contenidos almacenados en la posición seleccionada.

- 1. En el área izquierda de la ventana, haga clic en el elemento de punto topográfico que desea utilizar.
- 2. En el área Field Point Elemento puede modificar las siguientes propiedades:

### **Categoría**

Haga clic en  $\blacktriangleright$  y seleccione una categoría de la lista. También puede crear una nueva categoría haciendo clic en  $\cdots$ . Encontrará información más detallada sobre la gestión de categorías en el apartado Lista de categorías [→ página 14](#page-15-0).

### **Nombre**

Introduzca un nombre para el elemento. Los nombres de elementos deben ser unívocos en todas las rutas de archivos para los elementos de punto topográfico. De este modo se garantiza que, cuando fije sus puntos topográficos, el elemento que seleccione en la lista de **Nombres de elementos** sea correcto.

### **Nombre del dibujo de elemento**

En este campo se muestra el nombre de archivo real del dibujo (no editable).

#### **Estado**

Este campo contiene información sobre el estado actual del archivo de modelo, por ejemplo, **Encontrado** o **No encontrado** (no editable).

### <span id="page-15-0"></span>**Visibilidad**

Haga clic en  $\blacktriangleright$  y seleccione en la lista el estado de disponibilidad del elemento. Oculto: el elemento se oculta en la lista de selección de los **Nombres de elementos**.

- Visible: el elemento se muestra en la lista de selección de los **Nombres de elementos**.
- 3. Puede modificar las propiedades de todos los elementos contenidos en esta posición de almacenamiento. Finalmente, haga clic en **OK** para guardar los cambios.

# **2.1.3.1 Lista de categorías**

En la ventana de la lista de categorías puede crear otras categorías que se seleccionarán en la ventana **Configuración de elementos del punto topográfico**. Las categorías le ayudarán a organizar los elementos del punto topográfico.

**Pasos rápidos: Configuración de elementos del punto topográfico** → **Categoría** →

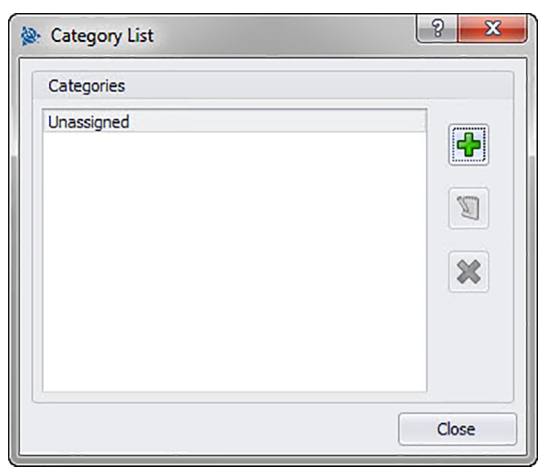

### **2.1.3.1.1 Adición de categorías**

1. Haga clic en → introduzca el **Nombre de categoría** → haga clic en **OK**.

#### **Indicación** ੇ₩

La categoría No asignado no se puede modificar. Está disponible en el sistema por defecto.

- 1. Haga clic en la categoría que desea modificar.
- 2. Haga clic en → introduzca el **Nombre de categoría** → haga clic en **OK**.

### **2.1.3.1.2 Borrado de categorías**

1. Haga clic en la categoría que desea borrar  $\rightarrow$  haga clic en  $\mathcal{X}$ .

#### **Indicación**  $\overline{\bullet}$

Una categoría que se esté utilizando no se puede borrar. Si la categoría está siendo utilizada por el software, el botón **x** no estará disponible.

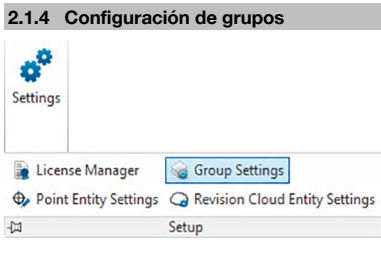

<span id="page-16-0"></span>PROFIS Field Points para el software Revit le permite crear grupos definidos por el usuario para los puntos en su modelo. Con esta función puede simular capas en su modelo Revit (como en AutoCAD®) y, de este modo, definir mejor los puntos topográficos importados.

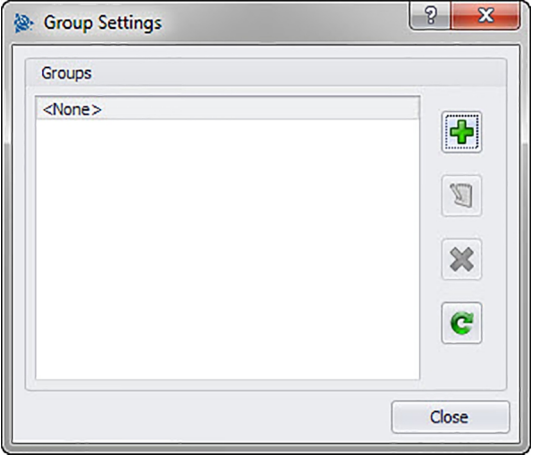

# **Pasos rápidos: Setup** → **Configuración de grupos**

### **Agregar grupo**

- 1. En la ventana de diálogo **Configuración de grupos** haga clic en  $\blacklozenge$ .
- 2. En la ventana de diálogo **Agregar nombre de grupo** introduzca el **Nombre** del grupo.
- 3. Haga clic en **OK**.

La vista de grupos aparece en la lista **Grupos**. Durante la Importación de puntos [→ página 47,](#page-48-0) esta lista estará disponible para su selección en el software PROFIS Field Points.

### **Renombrar grupo**

- 1. En la ventana de diálogo **Configuración de grupos** haga clic en  $\Box$ .
- 2. En la ventana de diálogo **Editar nombre de grupo** introduzca el nuevo **Nombre** del grupo.
- 3. Haga clic en **OK**.

El nuevo nombre de grupo aparece en la lista **Grupos**. Durante la Importación de puntos [→ página 47](#page-48-0), esta lista estará disponible para su selección en el software PROFIS Field Points.

### **2.1.4.1 Borrar grupo**

- 1. En la ventana de diálogo **Configuración de grupos** haga clic en el grupo que desea borrar.
- 2. Haga clic en  $\mathbf{\times}$

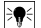

**Indicación**

Un grupo que esté siendo utilizado por la aplicación PROFIS Field Points no se puede borrar.

# **2.1.4.2 Actualizar grupo**

Es conveniente actualizar de vez en cuando la lista de grupos.

• Haga clic en c para actualizar la lista.

### **2.1.5 Ajustes de nube de revisión**

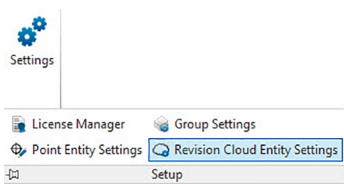

<span id="page-17-0"></span>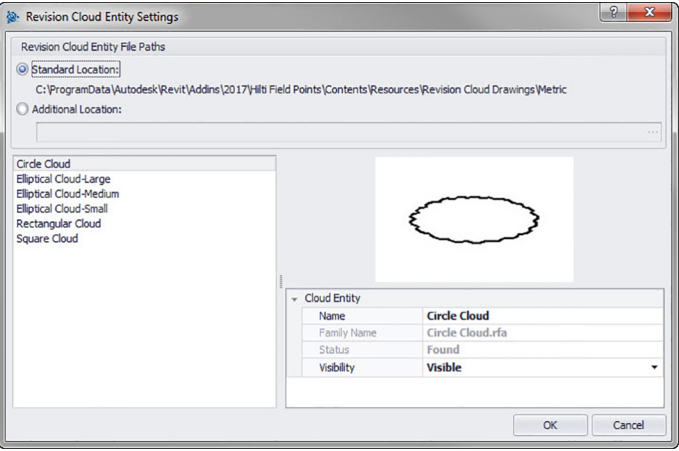

La configuración de elementos para la nube de revisión le permite definir dibujos y formas con las que podrá marcar las revisiones de puntos. Esta función está coordinada con la función Importar puntos [→ página 47](#page-48-0) para resaltar posibles desviaciones entre el dibujo original y los puntos fijados in situ. El elemento de la nube de revisión se posiciona en torno a un punto que está fuera del margen de tolerancia para elementos importados.

Los elementos para la nube de revisión pueden almacenarse en dos posiciones:

En una posición de almacenamiento estándar, que en parte está predeterminada por la instalación de PROFIS Field Points.

### **O**

En otra posición definida por el usuario.

# **Pasos rápidos**: **Setup** → → **Ajustes para elemento de nube de revisión**

1. Seleccione su posición de trabajo haciendo clic en la opción **Posición estándar** o **Posición definida por el usuario**.

#### ₩ **Indicación**

Si selecciona **Posición definida por el usuario**, tendrá que indicar también la posición de almacenamiento para el elemento de punto topográfico. Haga clic en  $\cdots$  para navegar hasta la posición deseada. La lista de los elementos de punto topográfico incluye los contenidos almacenados en la posición seleccionada.

- 1. En el área izquierda de la ventana, haga clic en el elemento para la nube de revisión que desea utilizar.
- 2. En el área Elemento para nube de revisión puede modificar las siguientes propiedades:

### **Nombre**

Introduzca un nombre para el elemento. Los nombres de elementos deben ser unívocos en todas las rutas de archivos para los elementos de punto topográfico. De este modo se garantiza que, cuando fije sus puntos topográficos, la forma que seleccione en la lista de nombres de elementos sea correcta. **Visibilidad**

Haga clic en  $\bullet$  y seleccione en la lista el estado de disponibilidad del elemento. Oculto: el elemento se oculta en la lista de selección de los **Nombres de elementos**.

Visible: el elemento se muestra en la lista de selección de los **Nombres de elementos**.

3. Puede modificar las propiedades de todos los elementos contenidos en esta posición de almacenamiento. Finalmente, haga clic en **OK** para guardar los cambios.

### **2.1.6 Configuración de elemento de marcador**

Con el comando Configuración de elemento marcador puede fijar valores estándar para la configuración del marcador.

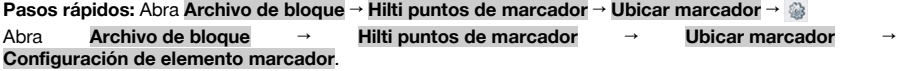

### <span id="page-18-0"></span>**Indicación**

Si selecciona Posición definida por el usuario, tendrá que indicar también la posición de almacenamiento para el elemento de punto topográfico. Haga clic en  $\cdots$  para navegar hasta la posición deseada. La lista de las rutas de archivos de los elementos de marcadores incluye los contenidos almacenados en la posición seleccionada.

- 1. Puede modificar las propiedades de un marcador de la siguiente manera:
- 2. Seleccione su posición de trabajo haciendo clic en la opción Posición estándar o Posición definida por el usuario.
- 3. En el área izquierda de la ventana, haga clic en el marcador que desea utilizar.
- 4. En el área Elemento de marcador puede modificar las siguientes propiedades:

### **Nombre**

Introduzca un nombre para el marcador. Los nombres de elementos deben ser unívocos en todas las rutas de archivos para marcadores. De este modo se garantiza que, cuando fije sus puntos topográficos, el elemento que seleccione en la lista de nombres de marcador sea correcto.

### **Nombre de bloque**

En este campo se muestra el nombre de archivo real del modelo (no editable).

### **Estado**

Este campo contiene información sobre el estado actual del archivo de modelo, por ejemplo, Encontrado o No encontrado (no editable).

### **Visibilidad**

Haga clic en  $\rightarrow$  y seleccione entre las siguientes opciones el estado de disponibilidad del elemento. Oculto: el elemento se oculta en la lista de selección de los nombres de elementos.

Visible: el elemento se muestra en la lista de selección de los nombres de elementos.

5. Puede modificar las propiedades de todos los marcadores contenidos en esta posición de almacenamiento. Finalmente, haga clic en OK para guardar los cambios.

### **2.2 Field Points**

A Place Points over Family Place Tracing Points 心 Place Points over Path ← Place Control Point Place Manual Point **XX** Place Grid Points **X** Place Points over Markers

**Field Points** 

En el grupo Field Points puede fijar marcadores para distintos puntos de su dibujo. Esta información puede exportarse en formatos que son compatibles con muchos instrumentos de topografía. Esto le facilitará una implementación más rápida en su plataforma de software Revit.

### **Pasos rápidos: PROFIS Field Points** → **Puntos topográficos**

En la pestaña PROFIS Field Points, vaya al grupo Field Points. Encontrará más información sobre la fijación de los diferentes tipos de puntos en los apartados de las páginas siguientes.

#### **Ubicación manual de punto [→ página 18](#page-19-0)**

Con esta función puede ubicar manualmente puntos aislados. Los puntos se pueden ubicar libremente en el espacio o en objetos. Al mismo tiempo se pueden configurar las propiedades para la capa, la ubicación de la nota, el número del punto inicial y la altura. Además, puede asignar hasta 5 atributos definidos por el usuario.

### **Ubicar puntos de traza [→ página 20](#page-21-0)**

Los puntos de traza permiten ubicar puntos en una línea simple o doble a lo largo de la distancia a un objeto. Los Field Points se pueden ubicar en puntos seleccionados. De manera alternativa puede seleccionar los puntos iniciales y finales en un segmento de un objeto recto. En las distancias seleccionadas por el usuario se pueden ubicar otros puntos intermedios.

### **Indicación**

Los puntos de traza no siguen el curso de una polilínea.

### **Ubicar puntos sobre recorridos [→ página 23](#page-24-0)**

Con esta función puede ubicar puntos a lo largo de un recorrido. Esto puede ser muy útil para realizar tareas como diseño de curvas, diseño de placas o recorridos subterráneos. Puede ubicar puntos en arcos, líneas, polilíneas, polilíneas tridimensionales o splines.

**Fijar puntos de cuadrícula [→ página 27](#page-28-0)**

<span id="page-19-0"></span>Con este comando puede ubicar puntos de objeto a partir de los esquemas de numeración seleccionados. Los puntos se ubican en puntos de intersección de la cuadrícula. Al mismo tiempo se pueden configurar las propiedades para la capa, la ubicación de la nota, los tipos de elementos, el número del punto inicial y la altura y posición del punto topográfico. Además, puede asignar hasta 5 atributos definidos por el usuario.

### **Ubicar punto topográfico sobre familia [→ página 29](#page-30-0)**

Con este comando puede ubicar puntos topográficos con exactitud sobre familias. Tan pronto como se ha configurado la ubicación del punto topográfico para una familia, este punto topográfico se ubica en todas las familias idénticas del modelo. Se pueden configurar en este proceso las propiedades para la ubicación de la nota, el número de elementos, el número del punto inicial, la altura y el lugar del punto topográfico. Además, se pueden asignar hasta cinco notas definidas por el usuario.

### **Ubicar punto de control [→ página 32](#page-33-0)**

Los puntos de control son establecidos por el equipo de topógrafos y se utilizan para coordinar lugares en el terreno o dentro de un edificio.

### **Ubicar puntos sobre marcadores [→ página 34](#page-35-0)**

Con este comando puede ubicar puntos topográficos por familias en una familia con un marcador o un carácter comodín.

# **2.2.1 Ubicar puntos manuales**

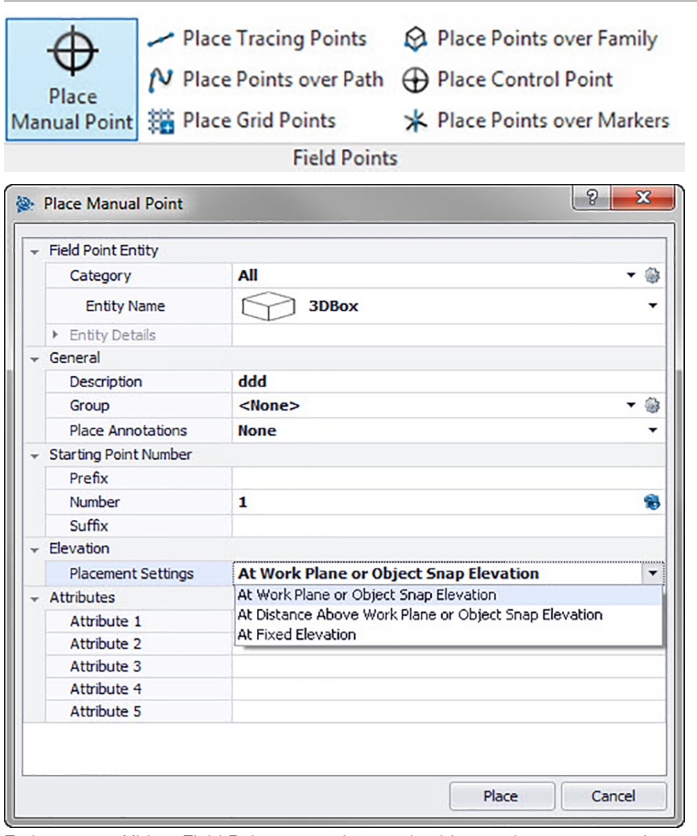

En la ventana Ubicar Field Points manuales puede ubicar cada punto manualmente. Los puntos se pueden ubicar libremente en el espacio o en objetos. Al mismo tiempo se pueden configurar las propiedades para la capa, la ubicación de la nota, el número del punto inicial y la altura. Además, puede asignar hasta 5 atributos definidos por el usuario.

### **Pasos rápidos: Puntos topográficos** → **Ubicar punto manual Field Point**

- Vaya al grupo **Puntos topográficos** y haga clic en **Ubicar punto manual**.
- Para ubicar puntos en objetos, proceda de la siguiente forma:

### <span id="page-20-0"></span>**2.2.1.1 Field Point Elemento**

### **Categoría**

Haga clic en  $\blacktriangleright$  y seleccione en la lista la categoría adecuada. Si desea modificar la configuración, haga clic en junto al campo **Categoría**. Se abre de nuevo la ventana Field Point Configuración [→ página 7.](#page-8-0) En esta ventana puede modificar la configuración/las propiedades de un punto antes de fijarlo.

### **Nombre de elemento**

Haga clic en  $\bullet$  y seleccione en la lista el **Nombre de elemento** adecuado que designa el punto o el conjunto de puntos topográficos.

### **Detalles de elemento**

Haga clic en  $\rightarrow$  para ampliar el área **Detalles de elemento** y visualizar el **Nombre del dibujo de elemento**, la **Posición de almacenamiento del archivo** y la información **Cargado en el dibujo** del punto topográfico en cuestión.

#### **Indicación** ∙

Estos campos no se pueden editar.

### **2.2.1.2 General**

### **Descripción**

Introduzca una **Descripción** de este campo. En ella se indica qué representa el punto topográfico.

#### **Grupo**

Esta función le permite asignar/crear grupos definidos por el usuario cuando importe puntos a su modelo. Con esta función puede simular capas en su modelo Revit (como en AutoCAD**®**) para definir mejor los puntos topográficos importados. Puede hacer clic en  $\otimes$  y seleccionar en la lista un grupo existente o hacer clic en y seleccionar un grupo nuevo [→ página 14.](#page-15-0)

### **Ubicar nota**

Si desea definir notas relativas a un punto o conjunto de puntos, haga clic en  $\star$  y elija con qué método prefiere fijar sus notas.

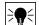

### **Indicación**

Las notas contienen información de las marcas relativas a un punto y se fijan mediante Setup → Configuración [→ página 8](#page-9-0).

### **2.2.1.3 Número de punto inicial**

### **Prefijo**

El prefijo es un identificador definido por el usuario que se inserta automáticamente delante del campo de número (ver el punto siguiente). Puede asignar hasta 6 caracteres como prefijo.

#### **Número**

Introduzca el número inicial de ese punto o conjunto de puntos. Introduzca una cifra entre 1 y 999.999.999. Si el dibujo ya contiene puntos topográficos, haga clic en  $\bullet$  para obtener el siguiente número (incluidos el prefijo y sufijo adecuados) si desea proseguir la secuencia de numeración.

#### **Sufijo**

El sufijo es un identificador definido por el usuario que se añade automáticamente tras el campo de número (ver el punto anterior). Puede asignar hasta 6 caracteres como sufijo.

#### **Indicación**  $\Rightarrow$

El número total de caracteres para la denominación formada por prefijo-número-sufijo no debe exceder los 16. **Hilti** recomienda reducir el número de caracteres para cada campo a fin de no sobrepasar el límite de 16 caracteres.

# **2.2.1.4 Altura**

### **Ajustes de ubicación**

Con esta propiedad se define la ubicación en altura de un punto o de un conjunto de puntos. Haga clic en v seleccione una opción de la lista.

• **Altura de referencia a objeto**

### <span id="page-21-0"></span>• **Altura con distancia a objeto**

Introduzca la distancia respecto a la altura de referencia al objeto (en milímetros o pulgadas, según la opción seleccionada). Es obligatorio indicar una distancia si selecciona esta opción.

### • **Altura fija**

Introduzca la altura absoluta (distancia entre el punto y la altura cero) en milímetros o pulgadas (según el ajuste seleccionado). Es obligatorio indicar una altura absoluta si selecciona esta opción.

### **2.2.1.5 Atributos**

Puede introducir hasta 5 atributos para definir con más detalle el punto o los puntos topográficos. Cada atributo puede disponer de 62 caracteres.

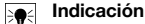

Las denominaciones de atributo se crean en Setup → Configuración [→ página 8](#page-9-0).

### **2.2.1.6 Ubicar puntos**

- 1. Una vez que haya definido las propiedades de los puntos, haga clic en **Ubicar**. La ventana de diálogo de los puntos se cierra y en la pantalla aparece el dibujo del usuario.
- 2. En el dibujo, haga clic allí donde desea fijar puntos. También puede fijar otros puntos haciendo clic en otras áreas.
- 3. Una vez que haya fijado todos los puntos, pulse *[Enter]* en el teclado. Los puntos se fijarán ahora en los lugares seleccionados.

#### **Indicación** ╞♥╡

También tiene la posibilidad de fijar uno o varios puntos, o modificar su configuración y fijar después otros puntos sin necesidad de interrumpir el proceso (pulsando **Enter).** Si durante la ubicación de los puntos desea modificar su configuración, proceda de la siguiente forma:

En la línea de comandos, haga clic en el texto de configuración.

**O**

Haga clic en la línea de comandos, introduzca S y, a continuación, pulse **Enter**.

**O**

Haga clic con el botón derecho del ratón y seleccione las opciones en el menú contextual.

Se abre de nuevo la ventana de diálogo de los puntos. Para modificar la configuración, proceda como se describe más arriba.

### **2.2.2 Ubicar puntos de traza**

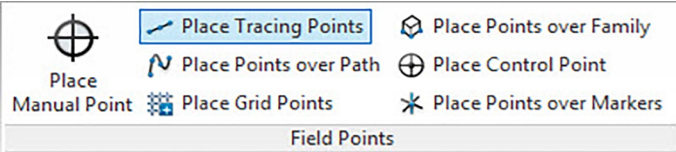

Los puntos de traza permiten ubicar puntos en una línea simple o doble a lo largo de la distancia a un objeto. Los Field Points se pueden ubicar en puntos seleccionados. De manera alternativa puede seleccionar los puntos iniciales y finales en un segmento de un objeto recto. En las distancias seleccionadas por el usuario se pueden ubicar otros puntos intermedios.

#### **Indicación** ₩

Los puntos de traza siguen el curso de una polilínea.

### **Pasos rápidos: Puntos topográficos** → **Ubicar puntos de traza**

- Vaya al grupo **Puntos topográficos** → haga clic en **Ubicar puntos de traza**.
- Para ubicar puntos de traza en su dibujo, proceda de la siguiente forma:

<span id="page-22-0"></span>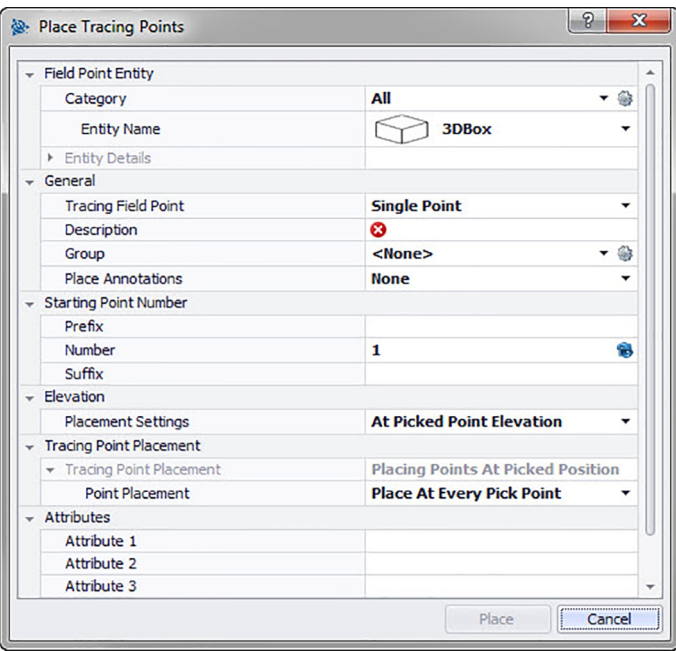

### **2.2.2.1 Field Point Elemento**

### **Categoría**

Haga clic en  $\bullet$  y seleccione en la lista la categoría adecuada. Si desea modificar la configuración, haga clic en junto al campo Categoría. Se abre la ventana Field Point Configuración [→ página 7.](#page-8-0) En esta ventana puede modificar la configuración/las propiedades del elemento de un punto topográfico antes de fijar el punto.

# **Nombre de elemento**

Haga clic en ▼ y seleccione en la lista el **nombre de elemento** que designa el punto topográfico o el conjunto de puntos topográficos.

### **Detalles de elemento**

Haga clic en  $\rightarrow$  para ampliar el área Detalles de elemento y visualizar el **Nombre de dibujo de elemento**, la **Posición de almacenamiento del archivo** y la información **Cargado en el dibujo** del punto topográfico actual.

 $\overline{\bullet}$ 

**Indicación** Estos campos no se pueden editar.

# **2.2.2.2 General**

### **Fijar Field Point de traza**

Haga clic en  $\blacktriangleright$  y seleccione en la lista el método Field Point de traza:

• **Punto único**

Con esta opción puede fijar un único punto en el dibujo.

• **Punto único con offset**

Con este ajuste puede definir un offset al fijar un único punto. Si selecciona esta opción, también tendrá que introducir un valor en el campo Offset de punto del centro.

• **Punto doble**

Con esta función puede ubicar dos puntos al mismo tiempo y el valor de offset es utilizado por el centro (ver la descripción más abajo). Este ajuste es de utilidad, por ejemplo, en el caso de tener que guiar dos filas paralelas de barras en el techo.

### **Descripción**

<span id="page-23-0"></span>Introduzca una descripción de este campo. En ella se indica qué representa el punto topográfico.

### **Grupo**

Esta función le permite asignar/crear grupos definidos por el usuario cuando importe puntos a su modelo. Con esta función puede simular capas en su modelo Revit (como en AutoCAD **®** ) para definir mejor los puntos topográficos importados. Puede hacer clic en  $\otimes$  y seleccionar en la lista un grupo existente o hacer clic en y seleccionar un grupo nuevo [→ página 14](#page-15-0).

### **Ubicar notas**

Si desea definir notas relativas a un punto o conjunto de puntos, haga clic en  $\star$  y elija con qué método prefiere fijar sus notas.

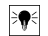

## **Indicación**

Las notas contienen información de las marcas relativas a un punto y se fijan mediante Setup → Configuración [→ página 8](#page-9-0).

### **2.2.2.3 Número de punto inicial**

### **Prefijo**

El prefijo es un identificador definido por el usuario que se inserta automáticamente delante del campo de número (ver el apartado Campo de texto). Puede asignar hasta 6 caracteres como prefijo.

### **Número**

Introduzca el número inicial de ese punto o conjunto de puntos. Introduzca una cifra entre 1 y 999.999.999. Si el dibujo ya contiene puntos topográficos, haga clic en  $\bullet$  para obtener el siguiente número (incluidos el prefijo y sufijo adecuados) si desea proseguir la secuencia de numeración.

### **Sufijo**

El sufijo es un identificador definido por el usuario que se añade automáticamente tras el campo de número (ver el punto anterior). Puede asignar hasta 6 caracteres como sufijo.

#### **Indicación** ₩

El número total de caracteres para la denominación formada por prefijo-número-sufijo no debe exceder los 16. **Hilti** recomienda reducir el número de caracteres para cada campo a fin de no sobrepasar el límite de 16 caracteres.

# **2.2.2.4 Altura**

### **Ajustes de ubicación**

Con esta propiedad se define la ubicación en altura de un punto o de un conjunto de puntos. Haga clic en v seleccione una opción de la lista.

• **Altura del punto seleccionado**

### • **Altura con distancia al punto seleccionado**

Introduzca la distancia respecto a la altura seleccionada (en milímetros o pulgadas, según la opción seleccionada). Es obligatorio indicar una distancia si selecciona esta opción.

• **Altura fija**

Introduzca la altura absoluta (distancia entre el punto y la altura cero) en milímetros o pulgadas (según la opción seleccionada). Es obligatorio indicar una altura absoluta si selecciona esta opción.

### **2.2.2.5 Ubicar puntos de traza**

#### ☀ **Indicación**

En la función Ubicar puntos de traza, **Ubicar puntos** está ajustado por defecto en **Altura seleccionada**. Debe seleccionar una opción para la ubicación de puntos.

### **Ubicar puntos**

Haga clic en  $\blacktriangleright$  y seleccione en la lista una opción de ubicación.

- Ubicar en cada punto seleccionado
	- Ubicar puntos intermedios

Si selecciona esta opción, también tendrá que:

Indicar una distancia entre puntos.

Si hay una distancia mínima entre puntos, active la casilla de verificación Aplicar distancia mínima entre puntos  $\sqrt{\ }$ . Debe indicar asimismo una distancia mínima entre puntos.

### <span id="page-24-0"></span>**2.2.2.6 Atributos**

Puede introducir hasta 5 atributos para definir con más detalle el punto o los puntos topográficos. Cada atributo puede disponer de 62 caracteres.

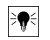

**Indicación**

Las denominaciones de atributo se crean en Setup → Configuración [→ página 8.](#page-9-0)

## **2.2.2.7 Ubicar puntos**

- 1. Una vez que haya definido las propiedades de los puntos, haga clic en Ubicar. La ventana de diálogo de los puntos se cierra y en la pantalla aparece el dibujo del usuario.
- 2. En el dibujo, haga clic allí donde desea fijar puntos. También puede fijar otros puntos haciendo clic en otras áreas.
- 3. Una vez que haya fijado todos los puntos, pulse Enter en el teclado. Los puntos se fijarán ahora en los lugares seleccionados.

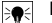

#### **Indicación**

Tras realizar la ubicación tendrá que ampliar eventualmente su modelo para poder apreciar el punto/los puntos.

### **2.2.3 Ubicar puntos sobre recorridos**

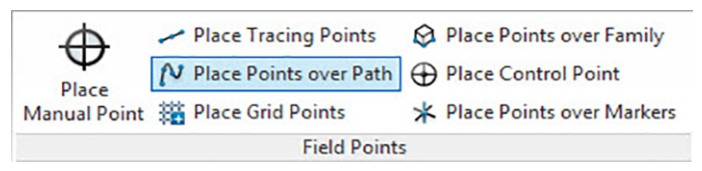

<span id="page-25-0"></span>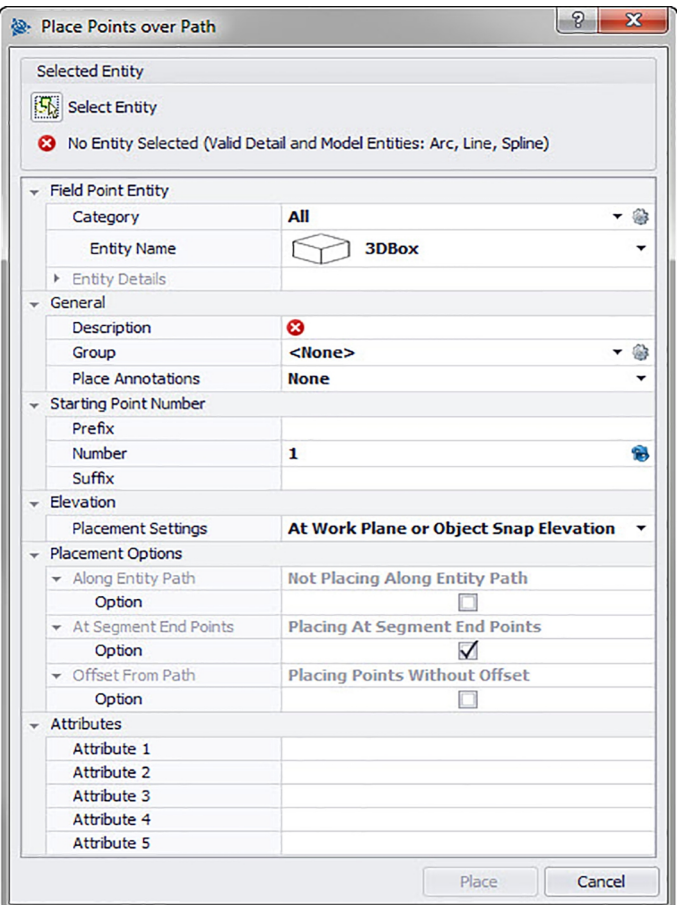

Con esta función puede ubicar puntos a lo largo de un recorrido. Esto puede ser muy útil para realizar tareas como diseño de curvas, diseño de placas o recorridos subterráneos. Puede ubicar puntos en arcos, líneas, polilíneas, polilíneas tridimensionales o splines.

### **Pasos rápidos: Puntos topográficos** → **Ubicar puntos sobre recorrido**

- 1. Vaya al grupo Field Points y haga clic en **Ubicar puntos sobre recorrido**.
- 2. Haga clic en **Seleccionar elemento** y seleccione en su dibujo el objeto sobre el cual desea ubicar puntos.

Puede seleccionar un solo elemento de una vez para ubicar puntos.

3. Para ubicar puntos en su dibujo, proceda de la siguiente forma:

# **2.2.3.1 Field Point Elemento**

### **Categoría**

Haga clic en  $\star$  y seleccione en la lista la categoría adecuada. Si desea modificar la configuración, haga clic en junto al campo **Categoría**. Se abre la ventana Field Point Configuración [→ página 12](#page-13-0).

En esta ventana puede modificar la configuración/las propiedades de un campo antes de fijar el punto.

### **Nombre de elemento**

Haga clic en ▼ y seleccione en la lista el **nombre de elemento** que designa el punto topográfico o el conjunto de puntos topográficos.

### **Detalles de elemento**

<span id="page-26-0"></span>Haga clic en  $\rightarrow$  para ampliar el área **Detalles de elemento** y visualizar el **Nombre del dibujo de elemento**, la **Posición de almacenamiento del archivo** y la información **Cargado en el dibujo** del punto topográfico en cuestión.

### **Indicación**

Estos campos no se pueden editar.

### **2.2.3.2 General**

#### **Descripción**

Introduzca una **Descripción** de este campo. En ella se indica qué representa el punto topográfico.

### **Grupo**

Esta función le permite asignar/crear grupos definidos por el usuario cuando importe puntos a su modelo. Con esta función puede simular capas en su modelo Revit (como en AutoCAD **®** ) para definir mejor los puntos topográficos importados. Puede hacer clic en @ y seleccionar en la lista un grupo existente o hacer clic en y seleccionar un grupo nuevo [→ página 14.](#page-15-0)

#### **Ubicar notas**

Si desea definir notas relativas a un punto o conjunto de puntos, haga clic en  $\star$  y elija con qué método prefiere fijar sus notas.

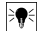

# **Indicación**

Las notas contienen información de las marcas relativas a un punto y se fijan mediante Setup → Configuración [→ página 8](#page-9-0).

### **2.2.3.3 Número de punto inicial**

#### **Prefijo**

El prefijo es un identificador definido por el usuario que se inserta automáticamente delante del campo de número (ver el punto siguiente). Puede asignar hasta 6 caracteres como prefijo.

### **Número**

Introduzca el número inicial de ese punto o conjunto de puntos. Introduzca una cifra entre 1 y 999.999.999. Si el dibujo ya contiene puntos topográficos, haga clic en  $\bullet$  para obtener el siguiente número (incluidos el prefijo y sufijo adecuados) si desea proseguir la secuencia de numeración.

### **Sufijo**

El sufijo es un identificador definido por el usuario que se añade automáticamente tras el campo de número (ver el punto anterior). Puede asignar hasta 6 caracteres como sufijo.

#### **Indicación** ₩

El número total de caracteres para la denominación formada por prefijo-número-sufijo no debe exceder los 16. **Hilti** recomienda reducir el número de caracteres para cada campo a fin de no sobrepasar el límite de 16 caracteres.

# **2.2.3.4 Altura**

## **Ajustes de ubicación**

Con esta propiedad se define la ubicación en altura de un punto o de un conjunto de puntos. Haga clic en v seleccione una opción de la lista.

- **Altura de referencia a objeto**
- **Distancia respecto a altura de referencia a objeto**

Introduzca la distancia respecto a la altura de referencia al objeto (en milímetros o pulgadas, según la opción seleccionada). Es obligatorio indicar una distancia si selecciona esta opción.

#### • **Altura fija**

Introduzca la altura absoluta (distancia entre el punto y la altura cero) en milímetros o pulgadas (según el ajuste seleccionado). Es obligatorio indicar una altura absoluta si selecciona esta opción.

### **2.2.3.5 Opciones de ubicación**

**A lo largo del recorrido del elemento**

<span id="page-27-0"></span>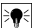

### **Indicación**

Este campo no se puede editar.

En el campo Offset de punto inicial puede indicar una distancia entre el punto inicial y la ubicación del punto de recorrido.

- 1. Active la casilla de verificación  $\sqrt{\ }$  de esta opción, si lo desea.
- 2. Ajuste la distancia entre los puntos y el offset de los puntos iniciales.
- 3. El campo distancia mínima entre puntos no se puede editar. No obstante, debe realizar los siguientes ajustes:

Active la casilla de verificación Aplicar distancia mínima, si lo desea.

Introduzca un valor en el campo Distancia mínima entre puntos.

### **Puntos en final de segmento**

Este campo no se puede editar directamente, pero se modifica de acuerdo con la selección que haya realizado en el campo Opción.

Active la casilla de verificación de esta opción, si lo desea.

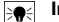

### **Indicación**

Si selecciona está opción, se ubicarán puntos al final de los segmentos de una polilínea y de una polilínea 3D.

### **Offset de recorrido**

Con esta opción puede ubicar puntos con un offset.

- 1. Active la casilla de verificación de esta opción, si lo desea.
- 2. Introduzca un **offset**.

# **2.2.3.6 Atributos**

Puede introducir hasta 5 atributos para definir con más detalle el punto o los puntos topográficos. Cada atributo puede disponer de 62 caracteres.

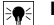

**Indicación**

Las denominaciones de atributo se crean en Setup → Configuración [→ página 8](#page-9-0).

# **2.2.3.7 Ubicar puntos**

- 1. Una vez que haya definido las propiedades de los puntos, haga clic en **Ubicar**. La ventana de diálogo de los puntos se cierra y en la pantalla aparece el dibujo del usuario.
- 2. En el dibujo, haga clic allí donde desea fijar puntos. También puede fijar otros puntos haciendo clic en otras áreas.
- 3. Una vez que haya fijado todos los puntos, pulse **Enter** en el teclado. Los puntos se fijarán ahora en los lugares seleccionados.

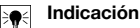

También tiene la posibilidad de fijar uno o varios puntos, o modificar su configuración y fijar después otros puntos sin necesidad de interrumpir el proceso (pulsando **Enter).** Si durante la ubicación de los puntos desea modificar su configuración, proceda de la siguiente forma:

En la línea de comandos, haga clic en el texto de configuración.

**O**

Haga clic en la línea de comandos, introduzca S y, a continuación, pulse **Enter**).

**O**

Haga clic con el botón derecho del ratón y seleccione las opciones en el menú contextual.

Se abre de nuevo la ventana de diálogo de los puntos. Para modificar la configuración, proceda como se describe más arriba.

<span id="page-28-0"></span>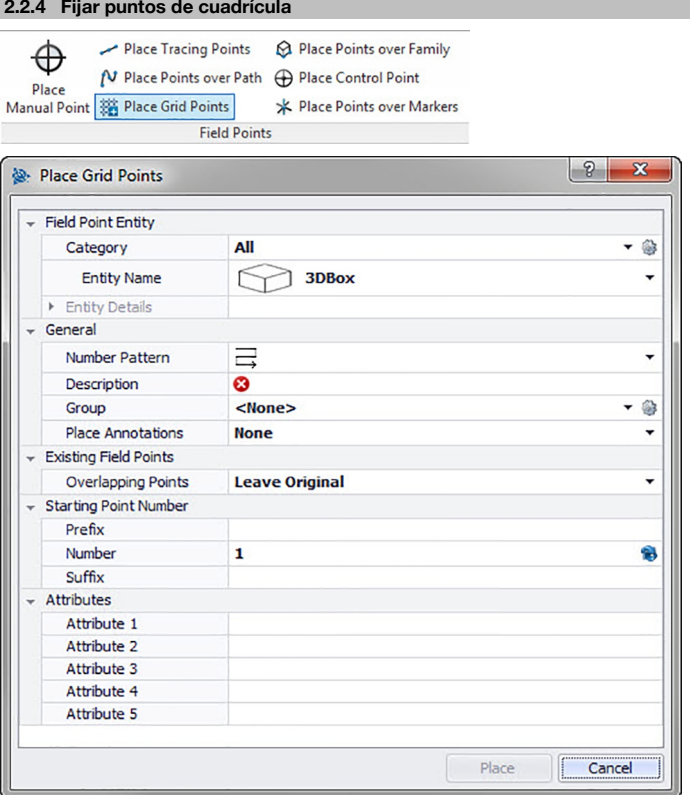

Con este comando puede ubicar puntos de objeto a partir del esquema de numeración seleccionado. Los puntos se ubican en puntos de intersección de la cuadrícula. Al mismo tiempo se pueden configurar las propiedades para la capa, la ubicación de la nota, los tipos de elementos, el número del punto inicial, la altura y el lugar del punto topográfico. Además, puede asignar hasta 5 atributos definidos por el usuario.

# **Pasos rápidos: Puntos topográficos** → **Ubicar puntos de cuadrícula**

- 1. Vaya al grupo Field Points y haga clic en Ubicar puntos de cuadrícula.
- 2. Para ubicar puntos de cuadrícula en su dibujo, proceda de la siguiente forma:

### **2.2.4.1 Elemento de punto topográfico**

### **Categoría**

Haga clic en  $\star$  y seleccione en la lista la categoría adecuada. Si desea modificar la configuración, haga clic en junto al campo Categoría. Se abre la ventana Field Point Configuración [→ página 12.](#page-13-0) En esta ventana puede modificar la configuración/las propiedades del elemento de un punto topográfico antes de fijar el punto.

### **Nombre de elemento**

Haga clic en  $\rightarrow$  y seleccione en la lista el nombre de elemento que designa el punto topográfico o el conjunto de puntos topográficos.

### **Detalles de elemento**

Haga clic en  $\rightarrow$  para ampliar el área Detalles de elemento y visualizar el Nombre del dibujo de elemento, la Posición de almacenamiento del archivo y la información Cargado en el dibujo del punto topográfico en cuestión.

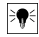

**Indicación**

Estos campos no se pueden editar.

### <span id="page-29-0"></span>**2.2.4.2 General**

#### **Esquema de numeración**

En el campo Esquema de numeración puede seleccionar un esquema en base al cual se ubicarán y numerarán los puntos en torno a los puntos de intersección de la cuadrícula. Haga clic en ▼ y seleccione en la lista el esquema deseado.

### **Descripción**

Introduzca una descripción de este campo. En ella se indica qué representa el punto topográfico.

#### Grupo

Esta función le permite asignar/crear grupos definidos por el usuario cuando importe puntos a su modelo. Con esta función puede simular capas en su modelo Revit (como en AutoCAD **®** ) para definir mejor los puntos topográficos importados. Puede hacer clic en  $\otimes$  y seleccionar en la lista un grupo existente o hacer clic en y seleccionar un grupo nuevo [→ página 14](#page-15-0).

### **Ubicar notas**

Si desea definir notas relativas a un punto o conjunto de puntos, haga clic en  $\blacktriangledown$  y elija con qué método prefiere fijar sus notas.

#### **Indicación**  $\Rightarrow$

Las notas contienen información de las marcas relativas a un punto y se fijan mediante Setup → Configuración [→ página 8](#page-9-0).

### **2.2.4.3 Field Points existentes**

### **Puntos superpuestos**

En este campo puede seleccionar cómo se deben tratar los puntos superpuestos. En el campo Puntos superpuestos, haga clic en  $\blacktriangleright$  y seleccione la opción que desee en la lista.

### **2.2.4.4 Número de punto inicial**

### **Prefijo**

El prefijo es un identificador definido por el usuario que se inserta automáticamente delante del campo de número (ver el punto siguiente). Puede asignar hasta 6 caracteres como prefijo.

#### **Número**

Introduzca el número inicial de ese punto o conjunto de puntos. Introduzca una cifra entre 1 y 999.999.999. Si el dibujo ya contiene puntos topográficos, haga clic en  $\bullet$  para obtener el siguiente número (incluidos el prefijo y sufijo adecuados) si desea proseguir la secuencia de numeración.

### **Sufijo**

El sufijo es un identificador definido por el usuario que se añade automáticamente tras el campo de número (ver el punto anterior). Puede asignar hasta 6 caracteres como sufijo.

#### **Indicación** ੇ₩

El número total de caracteres para la denominación formada por prefijo-número-sufijo no debe exceder los 16. **Hilti** recomienda reducir el número de caracteres para cada campo a fin de no sobrepasar el límite de 16 caracteres.

### **2.2.4.5 Atributos**

Puede introducir hasta 5 atributos para definir con más detalle el punto o los puntos topográficos. Cada atributo puede disponer de 62 caracteres.

#### **Indicación** ₩

Las denominaciones de atributo se crean en Setup → Configuración [→ página 8](#page-9-0).

### **2.2.4.6 Ubicar puntos**

- 1. Una vez que haya definido las propiedades de los puntos, haga clic en Ubicar. La ventana de diálogo de los puntos se cierra y en la pantalla aparece el dibujo del usuario.
- 2. Puede aceptar la selección o eliminar las líneas de cuadrícula.

#### <span id="page-30-0"></span>**Indicación** ੇ¶€

Los puntos de cuadrícula solo pueden ubicarse en objetos de línea. Si la cuadrícula de referencia está formada por polilíneas, debe analizar estas primero.

Si acepta la selección de cuadrículas, se fijarán los puntos de cuadrícula.

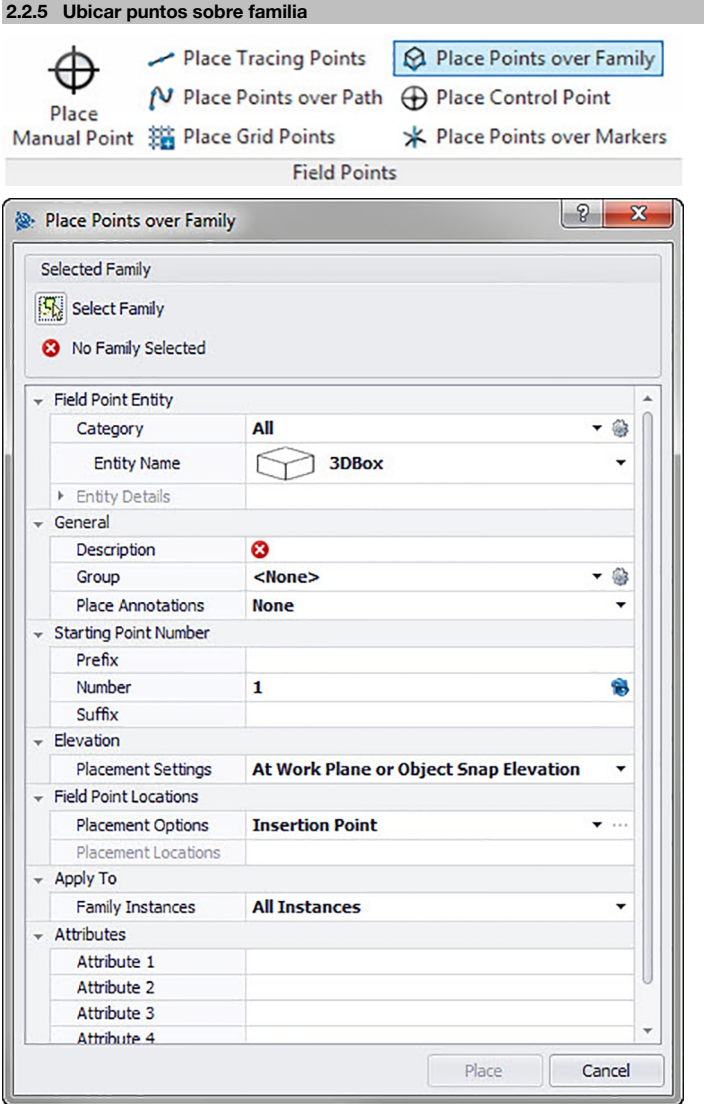

Con esta función puede ubicar en su modelo puntos en la familia seleccionada. **Pasos rápidos: Puntos topográficos** → **Ubicar puntos sobre familia** Seleccione en su modelo la familia a la que desea agregar puntos.

- 1. Vaya al grupo Field Points.
- 2. Haga clic en **Ubicar puntos sobre familia**.
- <span id="page-31-0"></span>3. Haga clic en **Seleccionar familia**.
- 4. Vaya a su modelo y haga clic en la familia sobre la que desea ubicar puntos.
- 5. Para ubicar puntos sobre familia en su modelo, proceda de la siguiente forma:

### **Categoría**

- 1. Haga clic en  $\blacktriangleright$  y seleccione en la lista la categoría adecuada.
- 2. Si desea modificar la configuración, haga clic en junto al campo **Categoría**. Se abre la ventana Configuración de punto topográfico [→ página 7](#page-8-0). En esta ventana puede modificar la configuración/las propiedades del elemento de un punto topográfico antes de fijar el punto.

### **Nombre de elemento**

• Haga clic en y seleccione en la lista el **nombre de elemento** que designa el punto topográfico o el conjunto de puntos topográficos.

### **Detalles de elemento**

• Haga clic en para ampliar el área **Detalles de elemento** y visualizar el **Nombre de familia**, la **Posición de almacenamiento del archivo** y la información **Cargado en el modelo** del punto topográfico actual.

# **Indicación**

Estos campos no se pueden editar.

# **2.2.5.1 General**

### **Descripción**

Introduzca una descripción de este campo. En ella se indica qué representa el punto topográfico. Grupo

Esta función le permite asignar/crear grupos definidos por el usuario cuando importe puntos a su modelo. Con esta función puede simular capas en su modelo Revit (como en AutoCAD **®** ) para definir mejor los puntos topográficos importados. Puede hacer clic en  $\otimes$  y seleccionar en la lista un grupo existente o hacer clic en y seleccionar un grupo nuevo [→ página 14](#page-15-0).

### **Ubicar notas**

Si desea definir notas relativas a un punto o conjunto de puntos, haga clic en  $\bullet\bullet\bullet$  y elija con qué método prefiere fijar sus notas.

#### **Indicación**  $\geqslant$

Las notas contienen información de las marcas relativas a un punto y se fijan mediante Setup → Configuración [→ página 8](#page-9-0).

### **2.2.5.2 Altura**

### **Ajustes de ubicación**

Con esta propiedad se define la ubicación en altura de un punto o de un conjunto de puntos.

- 1. Haga clic en  $\blacktriangledown$ .
- 2. Seleccione un ajuste de la lista.
- **En la capa de trabajo o en la altura de referencia a objeto**
- **Sobre la capa de trabajo o sobre la altura de referencia a objeto** Introduzca la distancia sobre la capa de trabajo (en milímetros o pulgadas, según la opción seleccionada). Es obligatorio indicar una distancia si selecciona esta opción.
- **Altura fija**

Introduzca la altura absoluta (distancia entre el punto y la altura cero) en milímetros o pulgadas (según el ajuste seleccionado). Es obligatorio indicar una altura absoluta si selecciona esta opción.

### **2.2.5.3 Número de punto inicial**

• **Prefijo**

El **Prefijo** es un identificador definido por el usuario que se inserta automáticamente delante del campo **Número** (ver el punto siguiente). Puede asignar hasta seis caracteres como prefijo.

### <span id="page-32-0"></span>• **Número**

Introduzca el número inicial de ese punto o conjunto de puntos. Introduzca una cifra entre 1 y 999.999.999. Si el modelo ya contiene puntos topográficos, haga clic en <sup>e</sup>l para obtener el siguiente número (incluidos el prefijo y sufijo adecuados) si desea proseguir la secuencia de numeración.

• **Sufijo**

El **Sufijo** es un identificador definido por el usuario que se inserta automáticamente detrás del campo **Número** (ver el punto siguiente). Puede asignar hasta 6 caracteres como sufijo.

#### **Indicación**  $\overline{\bullet}$

El número total de caracteres para la denominación formada por prefijo-número-sufijo no debe exceder los 16. **Hilti** recomienda reducir el número de caracteres para cada campo a fin de no sobrepasar el límite de 16 caracteres.

### **2.2.5.4 Lugares de puntos topográficos**

### **Opciones de ubicación**

- Haga clic en  $\blacktriangledown$ .
- Seleccione la opción adecuada de la lista.
- Si selecciona Marca de inserción, el punto se ubicará en la marca de inserción de la familia.
- Si selecciona **Definido por el usuario**, tiene que abrir el editor de familias haciendo clic en ... y seleccionar después los puntos de ubicación. Toque cada punto de la familia en el que desee fijar un punto topográfico. A continuación, haga clic en *Enter*. Se abrirá de nuevo la ventana de diálogo **Ubicar puntos sobre familia**.

### **Puntos de ubicación**

En este campo se muestran las coordenadas de los puntos que ubique. Las coordenadas deben entenderse en relación con la marca de inserción (si su opción de ubicación está ajustada, por ejemplo, en la marca de inserción, el punto se insertará en 0,0,0). Todos los puntos se incluyen en una lista, por lo que puede comprobar en todo momento cuántos puntos ha fijado en cada instancia de la familia en cuestión.

**Indicación** ╞⋒⋵

Para cada punto se indican también las coordenadas.

### **2.2.5.5 Aplicar en**

La lista de selección **Aplicar en** le permite seleccionar sus preferencias con exactitud para ubicar los puntos sobre familias.

• **Todas las instancias**

La ubicación se aplica a todas las familias incluidas en la referencia.

- **Instancia actual** La ubicación se aplica solo a la familia actualmente seleccionada (solo a una familia).
- **Instancias seleccionadas**

Puede seleccionar varias familias en una referencia.

### **2.2.5.6 Atributos**

Puede introducir hasta cinco atributos para definir con más detalle el punto o los puntos topográficos. Cada atributo puede disponer de 62 caracteres.

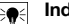

**Indicación**

Las denominaciones de atributo se crean en Setup → Configuración [→ página 8.](#page-9-0)

### **2.2.5.7 Ubicar puntos**

Una vez que haya definido las propiedades de los puntos, haga clic en **Ubicar**. La ventana de diálogo Puntos se cierra y su modelo muestra en la pantalla la familia seleccionada y los puntos especificados.

<span id="page-33-0"></span>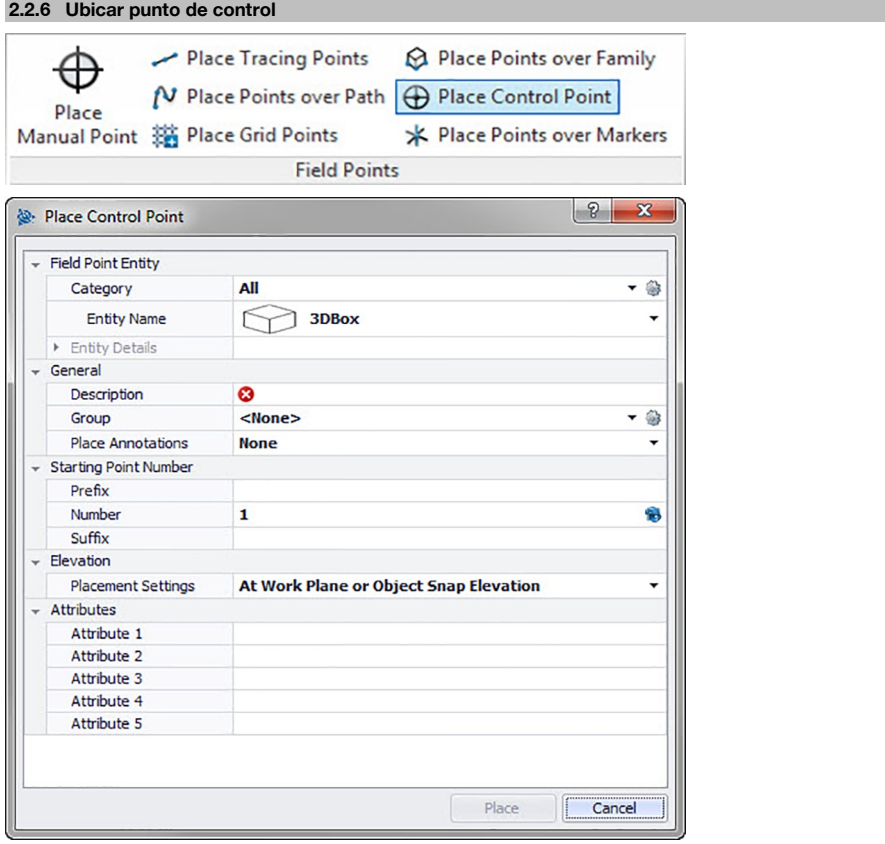

Los puntos de control son establecidos por el equipo de topógrafos y se utilizan para coordinar lugares en el terreno o dentro de un edificio.

# **Pasos rápidos: Puntos topográficos** → **Fijar punto de control**

- 1. Vaya al grupo Field Points y haga clic en **Ubicar punto de control**.
- 2. Para ubicar puntos en objetos, proceda de la siguiente forma:

### **2.2.6.1 Fields Point Elemento**

### **Categoría**

Haga clic en  $\blacktriangleright$  y seleccione en la lista la categoría adecuada. Si desea modificar la configuración, haga clic en junto al campo Categoría. Se abre la ventana **Field Point Configuración** [→ página 12](#page-13-0). En esta ventana puede modificar la configuración/las propiedades de un campo antes de fijar el punto.

### **Nombre de elemento**

Haga clic en  $\blacktriangledown$  y seleccione en la lista el nombre de elemento que designa el punto topográfico o el conjunto de puntos topográficos.

# **Detalles de elemento**

Haga clic en  $\rightarrow$  para ampliar el área **Detalles de elemento** y visualizar el **Nombre del dibujo de elemento**, la **Posición de almacenamiento del archivo** y la información **Cargado en el dibujo** del punto topográfico en cuestión.

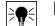

**Indicación** Estos campos no se pueden editar.

32

# <span id="page-34-0"></span>**2.2.6.2 General**

# **Descripción**

Introduzca una **Descripción** de este campo. En ella se indica qué representa el punto topográfico.

### **Grupo**

Esta función le permite asignar/crear grupos definidos por el usuario cuando importe puntos a su modelo. Con esta función puede simular capas en su modelo Revit (como en AutoCAD **®** ) para definir mejor los puntos topográficos importados. Puede hacer clic en  $\circledast$  y seleccionar en la lista un grupo existente o hacer clic en y seleccionar un grupo nuevo [→ página 14.](#page-15-0)

### **Ubicar nota**

Si desea definir notas relativas a un punto o conjunto de puntos, haga clic en  $\star$  y elija con qué método prefiere fijar sus notas.

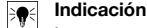

Las notas contienen información de las marcas relativas a un punto y se fijan mediante Setup → Configuración [→ página 8](#page-9-0).

# **2.2.6.3 Número de punto inicial**

### **Prefijo**

El prefijo es un identificador definido por el usuario que se inserta automáticamente delante del campo de número (ver el punto siguiente). Puede asignar hasta 6 caracteres como prefijo.

### **Número**

Introduzca el número inicial de ese punto o conjunto de puntos. Introduzca una cifra entre 1 y 999.999.999. Si el dibujo ya contiene puntos topográficos, haga clic en <sup>e</sup> para obtener el siguiente número (incluidos el prefijo y sufijo adecuados) si desea proseguir la secuencia de numeración.

### **Sufijo**

El sufijo es un identificador definido por el usuario que se añade automáticamente tras el campo de número (ver el punto anterior). Puede asignar hasta 6 caracteres como sufijo.

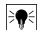

**Indicación**

El número total de caracteres para la denominación formada por prefijo-número-sufijo no debe exceder los 16. **Hilti** recomienda reducir el número de caracteres para cada campo a fin de no sobrepasar el límite de 16 caracteres.

### **2.2.6.4 Altura**

### **Ajustes de ubicación**

Con esta propiedad se define la ubicación en altura de un punto o de un conjunto de puntos. Haga clic en v seleccione una opción de la lista.

### • **Altura de referencia a objeto**

• **Distancia respecto a altura de referencia a objeto**

Introduzca la distancia respecto a la altura de referencia al objeto (en milímetros o pulgadas, según la opción seleccionada). Es obligatorio indicar una distancia si selecciona esta opción.

• **Altura fija**

Introduzca la altura absoluta (distancia entre el punto y la altura cero) en milímetros o pulgadas (según el ajuste seleccionado). Es obligatorio indicar una **Altura absoluta** si selecciona esta opción.

### **2.2.6.5 Atributos**

Puede introducir hasta 5 atributos para definir con más detalle el punto o los puntos topográficos. Cada atributo puede disponer de 62 caracteres.

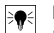

### **Indicación**

Las denominaciones de atributo se crean en Setup → Configuración [→ página 8.](#page-9-0)

### **2.2.6.6 Ubicar puntos**

1. Una vez que haya definido las propiedades de los puntos, haga clic en **Ubicar**. La ventana de diálogo de los puntos se cierra y en la pantalla aparece el dibujo del usuario.

- <span id="page-35-0"></span>2. En el dibujo, haga clic allí donde desea fijar puntos.
- 3. También puede fijar otros puntos haciendo clic en otras áreas.
- 4. Una vez que haya fijado todos los puntos, pulse  $[ESC]$  en el teclado. Los puntos se fijarán ahora en los lugares seleccionados.

#### **Indicación** ≩∳

También tiene la posibilidad de fijar uno o varios puntos, o modificar su configuración y fijar después otros puntos sin necesidad de interrumpir el proceso (pulsando [Enter]). Si durante la ubicación de los puntos desea modificar su configuración, proceda de la siguiente forma:

En la línea de comandos, haga clic en el texto **Configuración**.

### **O**

Haga clic en la línea de comandos, introduzca S y, a continuación, pulse **Enter**.

**O**

Haga clic con el botón derecho del ratón y seleccione las **opciones** en el menú contextual.

Se abre de nuevo la ventana de diálogo de los puntos. Para modificar la configuración, proceda como se describe más arriba.

### **2.2.7 Ubicar puntos sobre marcadores**

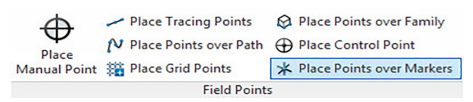

<span id="page-36-0"></span>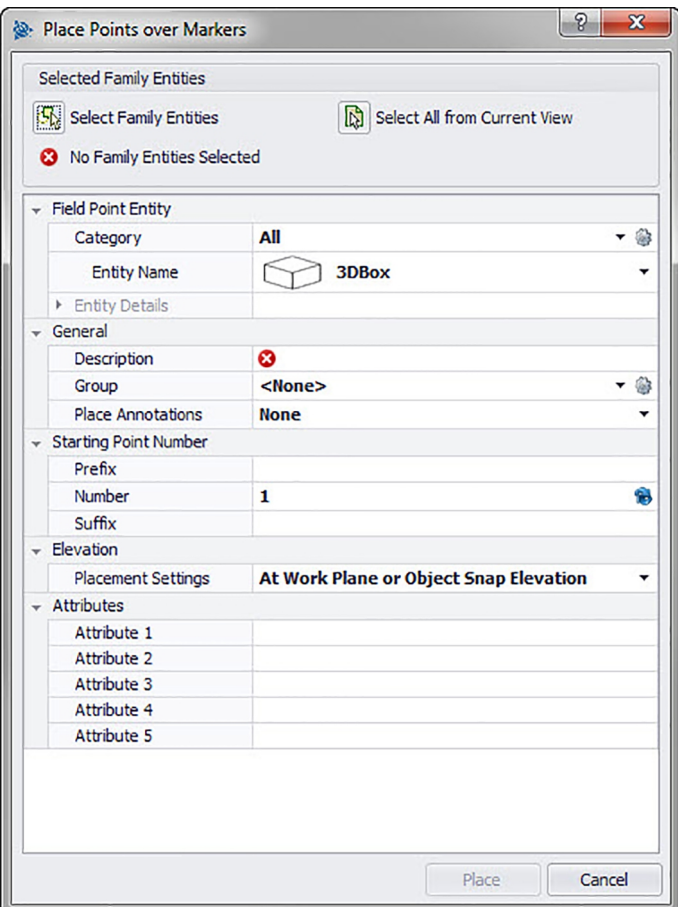

Con este comando puede ubicar puntos topográficos por bloques en un bloque con un marcador o un carácter comodín.

### **Pasos rápidos: Puntos topográficos** → **Ubicar puntos sobre marcadores**

- 1. Vaya al grupo Field Points y haga clic en Ubicar puntos sobre marcadores.
- 2. Realice las siguientes tareas:

# **Objetos de familia**

Haga clic en esta opción para seleccionar en el modelo objetos de familia concretos para la ubicación de puntos.

### **Seleccionar todo el modelo**

- Haga clic en esta opción para seleccionar todo el modelo.
- 3. Para fijar puntos de marcador en el modelo, complete los siguientes puntos:

# **2.2.7.1 Field Point Elemento**

# **Categoría**

Haga clic en  $\blacktriangleright$  y seleccione en la lista la categoría adecuada. Si desea modificar la configuración, haga clic en junto al campo Categoría. Se abre la ventana Configuración de punto topográfico [→ página 12.](#page-13-0) En esta ventana puede modificar la configuración/las propiedades de un campo antes de fijar el punto.

# **Nombre de elemento**

Haga clic en  $\blacktriangleright$  y seleccione en la lista el nombre de elemento que designa el punto topográfico o el conjunto de puntos topográficos.

### <span id="page-37-0"></span>**Detalles de elemento**

Haga clic en  $\rightarrow$  para ampliar el área **Detalles de elemento** y visualizar el **Nombre del dibujo de elemento**, la **Posición de almacenamiento del archivo** y la información **Cargado en el dibujo** del punto topográfico en cuestión.

#### **Indicación** ₩

Estos campos no se pueden editar.

# **2.2.7.2 General**

# **Coordenadas**

Este campo muestra las coordenadas (x, y, z) y puede editarse.

### **Descripción**

Introduzca una descripción de este campo. En ella se indica qué representa el punto topográfico.

### **Capa**

Asigne este punto topográfico a una determinada capa del dibujo que puede seleccionar en la lista.

### **Ubicar notas**

Si desea definir notas relativas a un punto o conjunto de puntos, haga clic en  $\bullet\bullet$  y elija con qué método prefiere fijar sus notas.

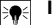

# **Indicación**

Las notas contienen información de las marcas relativas a un punto y se fijan mediante Setup → Configuración [→ página 8](#page-9-0).

# **2.2.7.3 Número de punto inicial**

### **Prefijo**

El prefijo es un identificador definido por el usuario que se inserta automáticamente delante del campo de número (ver el punto siguiente). Puede asignar hasta 6 caracteres como prefijo.

### **Número**

Introduzca el número inicial de ese punto o conjunto de puntos. Introduzca una cifra entre 1 y 999.999.999. Si el dibujo ya contiene puntos topográficos, haga clic en  $\bullet$  para obtener el siguiente número (incluidos el prefijo y sufijo adecuados) si desea proseguir la secuencia de numeración.

### **Sufijo**

El sufijo es un identificador definido por el usuario que se añade automáticamente tras el campo de número (ver el punto anterior). Puede asignar hasta 6 caracteres como sufijo.

# ₩

**Indicación**

El número total de caracteres para la denominación formada por prefijo-número-sufijo no debe exceder los 16. **Hilti** recomienda reducir el número de caracteres para cada campo a fin de no sobrepasar el límite de 16 caracteres.

### **2.2.7.4 Altura**

### **Ajustes de ubicación**

Con esta propiedad se define la ubicación en altura de un punto o de un conjunto de puntos. Haga clic en v seleccione una opción de la lista.

- **Altura de referencia a objeto**
- **Distancia respecto a altura de referencia a objeto**

Introduzca la distancia respecto a la altura de referencia al objeto (en milímetros o pulgadas, según la opción seleccionada). Es obligatorio indicar una distancia si selecciona esta opción.

• **Altura fija**

Introduzca la altura absoluta (distancia entre el punto y la altura cero) en milímetros o pulgadas (según el ajuste seleccionado). Es obligatorio indicar una altura absoluta si selecciona esta opción.

# **2.2.7.5 Atributos**

Puede introducir hasta 5 atributos para definir con más detalle el punto o los puntos topográficos. Cada atributo puede disponer de 62 caracteres.

### <span id="page-38-0"></span>**Indicación**

Las denominaciones de atributo se crean en Setup → Configuración [→ página 8.](#page-9-0)

### **2.2.7.6 Ubicar puntos**

- 1. Una vez que haya definido las propiedades de los puntos, haga clic en **Ubicar**. La ventana de diálogo de los puntos se cierra y en la pantalla aparece el dibujo del usuario.
- 2. En el dibujo, haga clic allí donde desea fijar puntos. También puede fijar otros puntos haciendo clic en otras áreas.
- 3. Una vez que haya fijado todos los puntos, pulse [Enter] en el teclado. Los puntos se fijarán ahora en los lugares seleccionados.

#### **Indicación** ╞♥╡

También tiene la posibilidad de fijar uno o varios puntos, o modificar su configuración y fijar después otros puntos sin necesidad de interrumpir el proceso (pulsando **Enter)**. Si durante la ubicación de los puntos desea modificar su configuración, proceda de la siguiente forma:

En la línea de comandos, haga clic en el texto de configuración.

**O**

Haga clic en la línea de comandos, introduzca S y, a continuación, pulse **Enter**.

**O**

Haga clic con el botón derecho del ratón y seleccione las opciones en el menú contextual.

Se abre de nuevo la ventana de diálogo de los puntos. Para modificar la configuración, proceda como se describe más arriba.

# **2.2.7.7 Fijar marcador (bloques)**

Con este comando se fijan los marcadores (carácter comodín) dentro de un bloque. Con el comando Ubicar puntos sobre marcadores [→ página 34](#page-35-0) puede ubicar puntos topográficos sobre los marcadores de bloque.

#### **Pasos rápidos:** Abra **Archivo de bloque** → **PROFIS Field Points** → **Ubicar marcador**

- 1. Haga doble clic en el archivo de bloque elegido. Se abre la ventana de diálogo Editar definición de bloque.
- 2. Haga clic en **OK**.
- 3. Vaya a la pestaña **Hilti** Puntos de marcador y haga clic en Ubicar marcador.
- 4. En el campo Nombre de elemento haga clic en  $\blacktriangledown$  y seleccione un nombre de la lista.
- 5. Haga clic en  $\rightarrow$  si desea ver los detalles del elemento. En esta ventana de diálogo no se pueden modificar los datos.
- 6. Haga clic en **Ubicar**.

#### **Indicación** ₩

Puede modificar la configuración estándar de los marcadores haciendo clic en sigunto al campo del nombre de elemento.

#### **2.2.7.8 Configuración de elemento de marcador**

Con el comando Configuración de elemento marcador puede fijar valores estándar para la configuración del marcador.

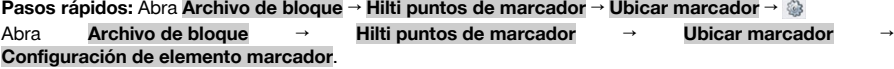

#### **Indicación** ₩

Si selecciona Posición definida por el usuario, tendrá que indicar también la posición de almacenamiento para el elemento de punto topográfico. Haga clic en  $\ldots$  para navegar hasta la posición deseada. La lista de las rutas de archivos de los elementos de marcadores incluye los contenidos almacenados en la posición seleccionada.

- 1. Puede modificar las propiedades de un marcador de la siguiente manera:
- 2. Seleccione su posición de trabajo haciendo clic en la opción Posición estándar o Posición definida por el usuario.
- <span id="page-39-0"></span>3. En el área izquierda de la ventana, haga clic en el marcador que desea utilizar.
- 4. En el área Elemento de marcador puede modificar las siguientes propiedades:

### **Nombre**

Introduzca un nombre para el marcador. Los nombres de elementos deben ser unívocos en todas las rutas de archivos para marcadores. De este modo se garantiza que, cuando fije sus puntos topográficos, el elemento que seleccione en la lista de nombres de marcador sea correcto.

## **Nombre de bloque**

En este campo se muestra el nombre de archivo real del modelo (no editable).

### **Estado**

Este campo contiene información sobre el estado actual del archivo de modelo, por ejemplo, Encontrado o No encontrado (no editable).

### **Visibilidad**

Haga clic en  $\blacktriangleright$  y seleccione entre las siguientes opciones el estado de disponibilidad del elemento. Oculto: el elemento se oculta en la lista de selección de los nombres de elementos.

Visible: el elemento se muestra en la lista de selección de los nombres de elementos.

5. Puede modificar las propiedades de todos los marcadores contenidos en esta posición de almacenamiento. Finalmente, haga clic en OK para guardar los cambios.

### **2.2.8 Editor de familias**

Una vez que haya editado todos los marcadores puede cargar la familia con este comentario en un proyecto abierto.

# **Pasos rápidos: Abrir archivo de familia** → **PROFIS Field Points** → **Editor de familias** → **Cargar en proyecto**

- 1. Vaya a la pestaña PROFIS Field Points y luego al grupo Family Editor.
- 2. Haga clic en **Cargar en proyecto**.
- 3. En la ventana de diálogo **Cargar en proyecto** active las casillas de verificación viento a los proyectos en los que desea cargar la familia.

# ╞♥╡

**Indicación**

Si solo hay un proyecto abierto, el software PROFIS Field Points carga la familia automáticamente en ese proyecto. Si son varios los proyectos abiertos, tendrá que seleccionar aquellos en los que debe cargarse la familia.

1. Haga clic en **OK**.

### **2.3 Field Point Utilidades**

**Renumber Points** 

Field Point St Renumber Grid Points Properties

**Field Point Utilities** 

El grupo **Utilidades de punto topográfico** permite visualizar y modificar las propiedades del punto topográfico, la renumeración de puntos y la ubicación de bloques sobre puntos.

### **Pasos rápidos: PROFIS Field Points** → **Field Point Utilidades**

En la pestaña PROFIS Field Points vaya a Field Points Utilidades. Encontrará más información sobre los programas de utilidades en los apartados de las páginas siguientes.

### **Field Point Propiedades [→ página 39](#page-40-0)**

Con este comando puede visualizar y, en caso dado, modificar las propiedades actuales de un punto topográfico o de un conjunto de puntos topográficos.

### **Renumerar puntos [→ página 41](#page-42-0)**

Con este comando puede numerar de nuevo puntos topográficos previamente fijados. Le permite elegir el número del punto inicial, actualizar el prefijo y el sufijo e integrar en el proceso de renumeración puntos topográficos previamente exportados.

### **Renumerar puntos de cuadrícula [→ página 43](#page-44-0)**

Con este comando puede numerar de nuevo los puntos de cuadrícula. Le permite efectuar la renumeración a partir del esquema de numeración seleccionado, actualizar el prefijo y el sufijo e integrar en el proceso de renumeración puntos topográficos previamente exportados.

<span id="page-40-0"></span>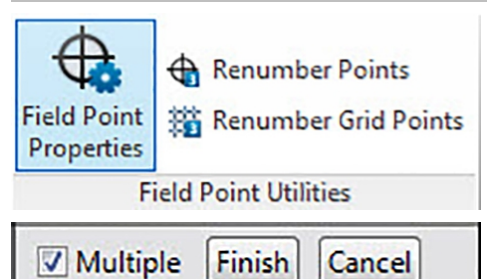

Con el comando **Propiedades de punto topográfico** puede comprobar las propiedades de los puntos topográficos que ha fijado previamente en su dibujo.

# **Pasos rápidos: Field Point Utilidades** → **Propiedades de punto topográfico**

- 1. Vaya al grupo **Utilidades de punto topográfico**.
- 2. Haga clic en **Propiedades de punto topográfico**.
- 3. Seleccione en el dibujo los puntos cuyas propiedades desea ver y pulse  $[Enter]$  en el teclado. **O**

Seleccione puntos en el dibujo y haga clic en ellos. Se abre la ventana Field Points Propiedades.

# **Indicación**

Si desea seleccionar varios puntos, selecciónelos todos antes de hacer clic en el botón Propiedades. Si al seleccionar varios puntos hay determinadas propiedades que no son idénticas, estas se indicarán como **\*variadas\***. ¡Tenga en cuenta que debe seleccionar el punto y no la nota del punto!

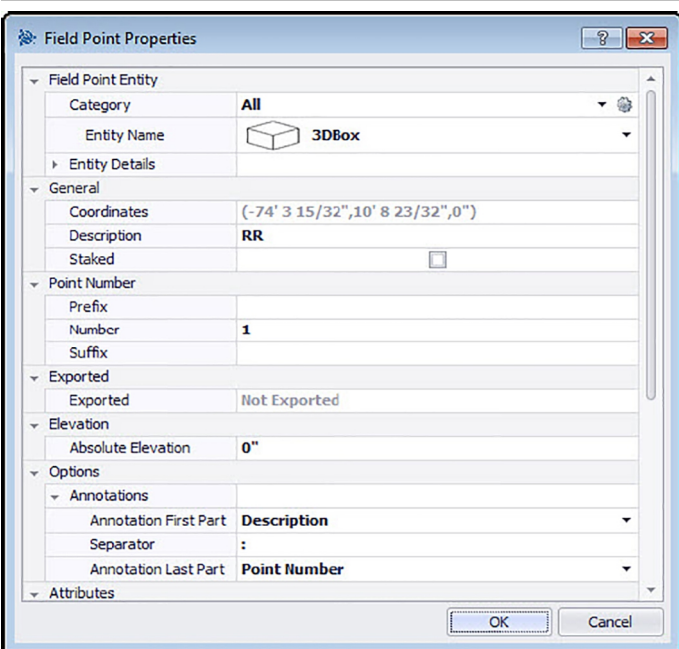

### **2.3.1.1 Field Point Elemento**

### **Categoría**

<span id="page-41-0"></span>Haga clic en  $\blacktriangleright$  y seleccione en la lista la categoría adecuada. Si desea modificar la configuración, haga clic en junto al campo Categoría. Se abre la ventana Field Point Configuración [→ página 7.](#page-8-0) En esta ventana puede modificar la configuración/las propiedades del elemento de un punto topográfico antes de fijar el punto.

### **Nombre de elemento**

Haga clic en  $\rightarrow$  y seleccione en la lista el nombre de elemento que designa el punto topográfico o el conjunto de puntos topográficos.

### **Detalles de elemento**

Haga clic en > para ampliar el área Detalles de elemento y visualizar el **Nombre de dibujo de elemento**, la **Ubicación de almacenamiento del archivo** y la información **Cargado en el dibujo** del punto topográfico actual.

#### **Indicación** ₩

Estos campos no se pueden editar.

# **2.3.1.2 General**

### **Coordenadas**

En este campo se muestran las coordenadas (x, y, z) de los puntos topográficos. El campo se puede editar. **Descripción**

En este campo puede introducir información adicional sobre los puntos topográficos seleccionados.

### **Replant.**

Active esta casilla de verificación  $\sqrt{\ }$  si el punto topográfico se ha replanteado, demarcado o jalonado en el terreno.

#### **Indicación** ☀

Esta casilla de verificación está activada por defecto a fin de que, cuando se comprueban las propiedades de puntos topográficos que se han importado del terreno, el usuario sepa que este punto topográfico está replanteado.

### **Capa**

Asigne este punto topográfico a una determinada capa del dibujo que puede seleccionar en la lista.

### **2.3.1.3 Número de punto**

#### **Prefijo**

El prefijo es un identificador definido por el usuario que se inserta automáticamente delante del campo de número (ver el punto siguiente). Puede asignar hasta seis caracteres como prefijo.

#### **Número**

Introduzca el número inicial de ese punto o conjunto de puntos. Introduzca una cifra entre 1 y 999.999.999. Si el modelo ya contiene puntos topográficos, haga clic en  $\bullet$  para obtener el siguiente número (incluidos el prefijo y sufijo adecuados) si desea proseguir la secuencia de numeración.

#### **Sufijo**

El sufijo es un identificador definido por el usuario que se añade automáticamente tras el campo de número (ver el punto anterior). Puede asignar hasta seis caracteres como sufijo.

#### **Indicación** EΩ€

El número total de caracteres para la denominación formada por prefijo-número-sufijo no debe exceder los 16. **Hilti** recomienda reducir el número de caracteres para cada campo a fin de no sobrepasar el límite de 16 caracteres.

### **2.3.1.4 Exportaciones/Altura**

### **Exportado**

El contenido de este apartado es meramente informativo.

- Si durante la exportación de puntos topográficos está activada la opción **Marcar objetos como exportados**, aquí se indica **Exportados el** [fecha y hora]. También se muestra el nombre del archivo de exportación.
- Si los puntos no se han exportado o la opción no está seleccionada, en este campo se indica **No exportados**.

### <span id="page-42-0"></span>**Altura**

### **Altura absoluta**

Esta propiedad especifica la distancia del punto topográfico respecto a la altura cero. El valor se indica en milímetros o en pulgadas, según la opción seleccionada.

### **2.3.1.5 Opciones**

### **Notas**

Esta propiedad es una configuración de contenido predeterminado para el prefijo de etiquetas. Haga clic en y seleccione **Número de punto** o **Descripción** en la lista.

### **Carácter de separación**

En este ajuste se define el carácter de separación entre el prefijo y el sufijo de etiquetas. Caracteres de separación bien visibles son, por ejemplo:

- Dos puntos :
- Punto.
- Raya -

#### **Indicación** ₩

Si estos caracteres no son obligatorios, puede utilizar un carácter de separación de su elección.

# **Sufijo de notas**

Esta propiedad es una configuración de contenido predeterminado para el sufijo de etiquetas. Haga clic en y seleccione **Número de punto** o **Descripción** en la lista.

# **2.3.1.6 Atributos**

Puede introducir hasta 5 atributos para definir con más detalle los puntos topográficos. Cada atributo puede disponer de 62 caracteres.

#### **Indicación** ₩

Las denominaciones de atributo se crean en Setup → Configuración [→ página 8.](#page-9-0)

### **2.3.1.7 Nombres de atributo**

En este campo se muestran los nombres de atributo predeterminados que se han creado en Setup → Configuración [→ página 10.](#page-11-0) Puede modificar estos nombres predeterminados en la ventana **Propiedades de puntos topográficos**. No obstante, las modificaciones solo se aplicarán en los puntos seleccionados. Los nombres predeterminados no se modifican.

### **2.3.1.8 Finalizar Propiedades de punto topográfico**

Cuando haya concluido la configuración en la ventana **Propiedades de punto topográfico**, haga clic en **OK**.

### **2.3.2 Renumerar puntos**

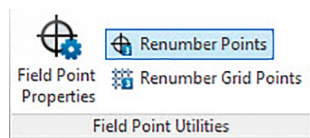

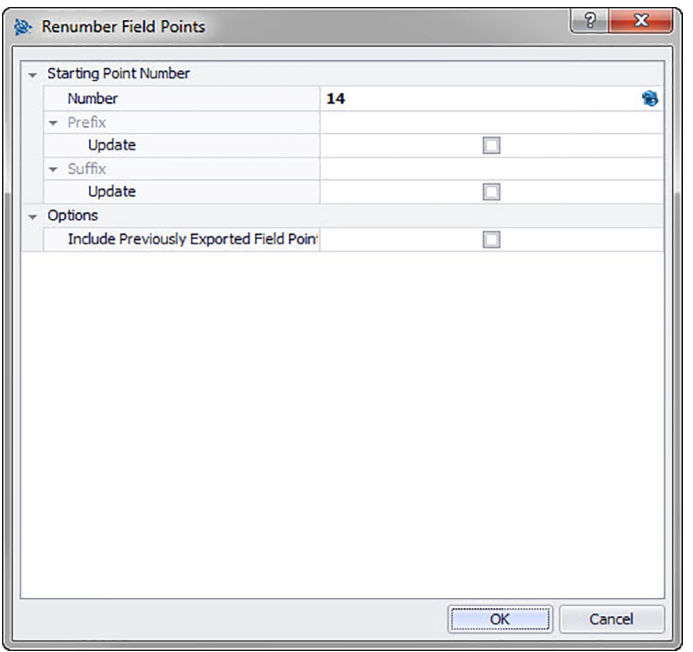

Con este comando puede numerar de nuevo los puntos topográficos existentes en el dibujo. **Pasos rápidos: Utilidades de Field Points** → **Renumerar puntos topográficos**

#### **Indicación**

╞♥⋵

Todos los puntos seleccionados se numeran en orden ascendente empezando con el número que haya introducido en este campo.

Si desea utilizar el siguiente número disponible, haga clic en  $\circledast$  junto al campo. En el campo se introducirá el siguiente número no utilizado.

El número total de caracteres para la denominación formada por prefijo-número-sufijo no debe exceder los 16. **Hilti** recomienda reducir el número de caracteres para cada campo a fin de no sobrepasar el límite de 16 caracteres, ni ahora ni posteriormente.

- 1. Vaya al grupo **Utilidades de puntos topográficos** y haga clic en **Renumerar puntos topográficos**.
- 2. Introduzca en el campo de número el nuevo número de punto inicial.
- 3. En los apartados Prefijo y Sufijo puede actualizar las asignaciones actuales.

Active la casilla de verificación  $\sqrt{\ }$  junto al respectivo campo Actualizar.

Si activa la casilla de verificación, tendrá que introducir también un valor en los campos **Nuevo prefijo** y/o **Nuevo sufijo**.

- 4. En el campo Opciones puede numerar de nuevo todos los puntos topográficos que se hayan exportado previamente. Si desea incluirlos, active la casilla de verificación  $\sqrt{\phantom{a}}$ .
- 5. Una vez que haya configurado todas las propiedades, haga clic en **OK**.
- 6. Seleccione en el dibujo todos los puntos que desea numerar de nuevo. Los puntos se numeran de nuevo en orden ascendente a partir de la configuración que haya realizado en la ventana Renumerar Field Points. La información acerca de la nueva numeración se muestra en la pantalla cada vez que haga clic en un punto.

Se abre de nuevo la ventana de diálogo de los puntos. Para modificar la configuración, proceda como se describe más arriba.

<span id="page-44-0"></span>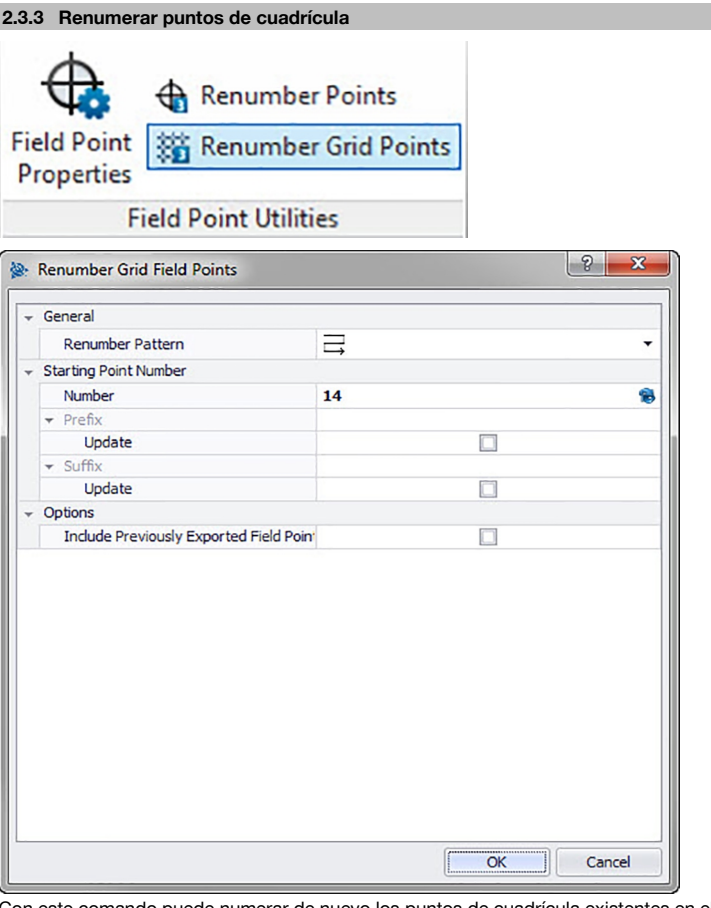

te comando puede numerar de nuevo los puntos de cuadrícula existentes en el dibuio. **Pasos rápidos: Utilidades de Field Points** → **Renumerar puntos de cuadrícula**

B∙

# **Indicación**

- El número total de caracteres para la denominación formada por prefijo-número-sufijo no debe exceder los 16. **Hilti** recomienda reducir el número de caracteres para cada campo a fin de no sobrepasar el límite de 16 caracteres, ni ahora ni posteriormente.
- 1. Vaya al grupo **Utilidades de Field Point** y haga clic en **Renumerar puntos de cuadrícula**.
- 2. En el campo Esquema de renumeración haga clic en  $\blacktriangleright$  y seleccione una cuadrícula de la lista.
- 3. En los apartados Prefijo y Sufijo puede actualizar las asignaciones actuales. Para actualizar los prefijos o sufijos actuales, proceda de la siguiente forma: Active la casilla de verificación  $\sqrt{\ }$  junto al campo Actualizar. Si activa la casilla de verificación, tendrá que introducir también un valor en los campos **Nuevo prefijo** y/o **Nuevo sufijo**.
- 4. En el área Opciones puede numerar de nuevo todos los puntos de cuadrícula que se hayan exportado previamente. Si desea incluirlos, active la casilla de verificación  $\sqrt{\phantom{a}}$ .
- 5. Una vez que haya configurado todas las propiedades, haga clic en **OK**.
- 6. Haga clic en la primera línea de la cuadrícula de referencia que desea numerar de nuevo. En cuanto haya confirmado la sección de cuadrícula se numerarán de nuevo los puntos. Puede confirmar la selección o eliminar las líneas de cuadrícula.

<span id="page-45-0"></span>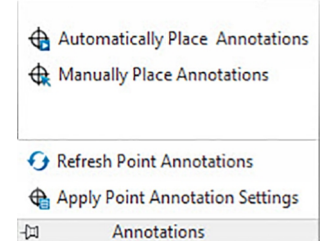

El grupo **Notas** contiene comandos para ubicar las notas y para modificar la configuración de las notas.

### **Pasos rápidos: PROFIS Field Points** → **Notas**

En la pestaña PROFIS Field Points vaya a **Notas**. Encontrará más información sobre los programas de utilidades en las páginas siguientes.

### **Ubicación automática de notas** → página 44

Con este comando puede agregar notas automáticamente a los puntos topográficos. Estas notas se crean y se ubican de acuerdo con la configuración realizada en Setup → Configuración [→ página 8.](#page-9-0)

### **Ubicación manual de notas** [→ página 45](#page-46-0)

Con este comando puede agregar notas manualmente a los puntos topográficos. Las notas se basan en las marcas de inserción que haya seleccionado.

**Actualizar las notas de los puntos** [→ página 45](#page-46-0)

Si las notas se han modificado fuera de la aplicación de software PROFIS Field Point, con este comando puede actualizar el texto de la nota de acuerdo con la configuración de notas correcta de PROFIS Field Point. **Aplicar la configuración de notas** [→ página 45](#page-46-0)

Con este comando puede aplicar la configuración de notas a las notas de los puntos topográficos seleccionados. Igualmente se aplica para las propiedades de puntos topográficos. Si ha modificado los ajustes de fábrica en Setup → Configuración [→ página 8,](#page-9-0) utilice este comando para transferir la nueva configuración a notas y puntos topográficos ya existentes.

### **Indicación**

₩

Este comando hace referencia a los ajustes en el área General [→ página 10](#page-11-0) de la pestaña Notas  $\rightarrow$  página 8. No se refiere a las modificaciones realizadas en el apartado Ubicación  $\rightarrow$  página 8.

### **2.4.1 Ubicación automática de notas**

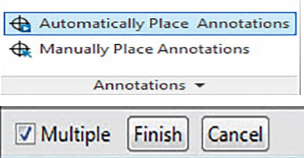

Con este comando puede agregar notas automáticamente a los puntos topográficos. Estas notas se crean y se ubican de acuerdo con la configuración realizada en Setup → Configuración [→ página 8.](#page-9-0)

### **Pasos rápidos: Notas** → **Ubicación automática de notas**

- 1. Vaya al grupo **Notas**.
- 2. Haga clic en **Ubicación automática de notas**.
- 3. Seleccione en un dibujo los puntos topográficos en los que deba aplicarse automáticamente una nota.
- 4. La nota se ubica en cada punto seleccionado. Se aplican los ajustes definidos en Setup → Configuración  $\rightarrow$  página 8.

La modificación de ajustes solo afecta a los puntos nuevos que se han ubicado. Si antes de modificar los ajustes ya había ubicado puntos, la configuración de notas correspondiente a estos puntos no se actualiza automáticamente, sino que se queda tal como estaba definida en el momento de ubicarlos.

- 5. Si desea ubicar más notas automáticamente, repita los pasos 2 y 3.
- 6. Una vez que haya fijado automáticamente todas las notas de los puntos, pulse  $\overline{[\text{esc}]}$  en el teclado.

<span id="page-46-0"></span>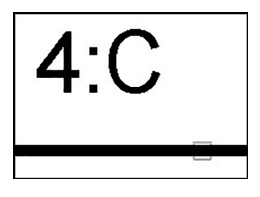

# **2.4.2 Ubicación manual de notas**

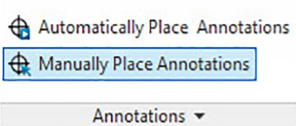

Con este comando puede agregar notas manualmente a los puntos topográficos. Las notas se basan en las marcas de inserción que haya seleccionado.

### **Pasos rápidos: Notas** → **Ubicación manual de notas**

- 1. Vaya al grupo Notas y haga clic en Ubicación manual de notas.
- 2. Haga clic en el punto topográfico del dibujo en el que debe ubicarse la nota. La nota aparece en la pantalla.
- 3. Desplace la nota hasta la marca de inserción deseada (dentro del punto) y haga clic con el botón derecho del ratón. La nota se ubica en la marca de inserción seleccionada. Para la rotación se aplican los ajustes definidos en Setup → Configuración [→ página 8](#page-9-0). Modificaciones
- 4. Si desea ubicar notas manualmente en otros puntos topográficos, repita los pasos 2 y 3.
- 5. Una vez que haya fijado todas las notas, pulse  $\overline{\text{ESC}}$  en el teclado.

#### **Indicación** ੇ₩

La modificación de ajustes solo afecta a los puntos nuevos que se han ubicado. Si antes de modificar los ajustes ya había ubicado puntos, la configuración de notas correspondiente a estos puntos no se actualiza automáticamente, sino que se queda tal como estaba definida en el momento de ubicarlos.

**V** Multiple Cancel **Finish** 

### **2.4.3 Actualizar notas**

Si las notas se han modificado fuera de la aplicación de software PROFIS Field Point, con este comando puede actualizar el texto de la nota de acuerdo con la configuración de notas correcta de PROFIS Field Point.

# **Pasos rápidos: Notas** → **Actualizar notas**

- 1. Vaya al grupo Notas y haga clic en Actualizar notas.
- 2. Seleccione en los dibujos los puntos topográficos cuyas notas deben actualizarse. En la línea de comandos se indica cuántos puntos topográficos se han localizado que han sido modificados fuera de PROFIS Field Points.
- 3. Una vez que haya seleccionado todos los puntos, pulse **Enter** en el teclado. Las notas se actualizan respondiendo ahora a la configuración actual para el punto concreto en el programa PROFIS Field Points.

### **2.4.4 Aplicar la configuración de notas**

Con este comando puede aplicar la configuración de notas a las notas de los puntos topográficos seleccionados. Igualmente se aplica para las propiedades de puntos topográficos. Si ha modificado los ajustes de fábrica en Setup → Configuración [→ página 8](#page-9-0), utilice este comando para transferir la nueva configuración a notas y puntos topográficos ya existentes.

#### **Indicación** ₩

Este comando hace referencia a los ajustes en el área General [→ página 8](#page-9-0) de la pestaña Notas [→ página 8.](#page-9-0) No se refiere a las modificaciones realizadas en el apartado Ubicación [→ página 8.](#page-9-0)

**Pasos rápidos: Notas** → **Aplicar la configuración de notas**

- <span id="page-47-0"></span>1. Vaya al grupo **Notas** → haga clic en **Aplicar la configuración de notas**.
- 2. Seleccione en los dibujos los puntos topográficos en los que deba aplicarse la nueva configuración.

# **Indicación**

La modificación de ajustes solo afecta a los puntos nuevos que se han ubicado. Si antes de modificar los ajustes ya había ubicado puntos, la configuración de notas correspondiente a estos puntos no se actualiza automáticamente, sino que se queda tal como estaba definida en el momento de ubicarlos.

- 1. Una vez que haya seleccionado todos los puntos, pulse Enter en el teclado.
	- La nota se actualiza y coincide ahora con la nueva configuración modificada en el apartado General [→ página 8,](#page-9-0) en Setup → Configuración [→ página 8](#page-9-0).

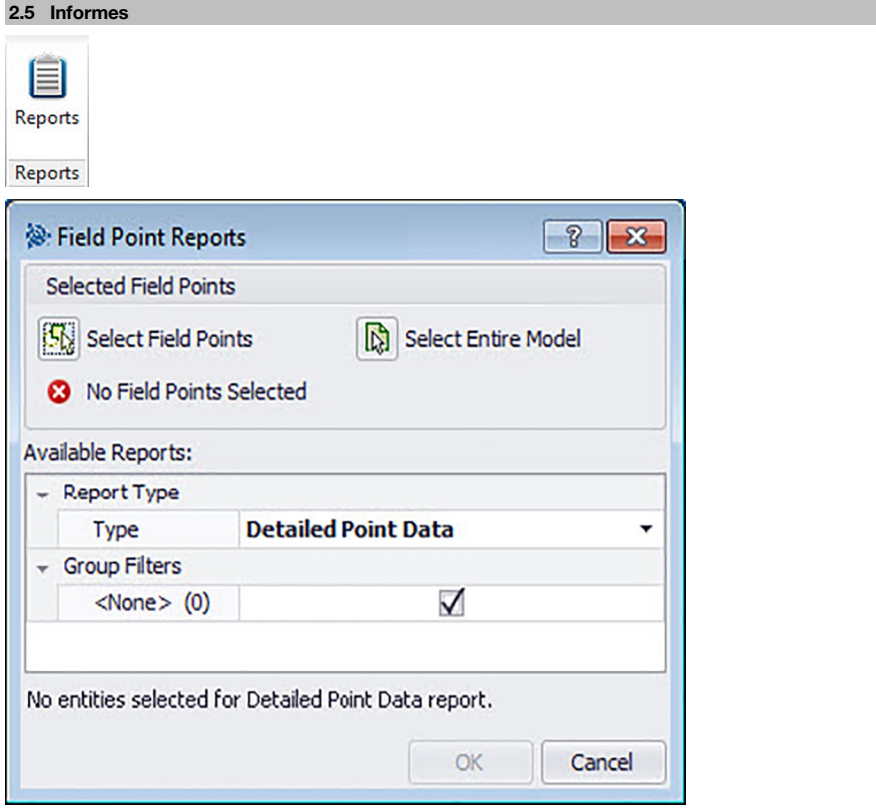

El grupo Informes contiene comandos para crear informes **Pasos rápidos: PROFIS Field Points** → **Informes**

- 1. En la pestaña PROFIS Field Points, haga clic en Informes.
- 2. En el área Elementos seleccionados, haga clic en una de las siguientes opciones:

### **Selección de elementos**

Con esta opción puede seleccionar los elementos para puntos de objeto. Una vez que haya fijado todos los puntos, pulse Enteri en el teclado. Se abre de nuevo la ventana Insertar objetos.

# **Seleccionar todo el modelo**

Los puntos de objeto se fijan en todo el dibujo. Estos puntos se incluyen.

- 3. En el área Informes disponibles, haga clic en el informe que desee.
- 4. En el área **Información de informe** puede introducir la información que desee relativa al informe.
- 5. Para crear el informe haga clic en **OK**.

### <span id="page-48-0"></span>**2.6 Importaciones**

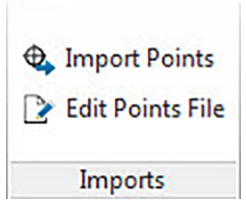

El grupo Importaciones contiene comandos para la importación y edición de puntos topográficos en sus modelos Revit®.

### **Pasos rápidos: PROFIS Field Points** → **Importaciones**

En la pestaña PROFIS Field Points vaya a **Importaciones**. Encontrará más información sobre los programas de utilidades en los apartados de las páginas siguientes.

### **Imp. puntos** → página 47

Con este comando puede importar a su dibujo puntos que se han generado externamente (por ejemplo, en el terreno).

### **Editar archivo de puntos** [→ página 59](#page-60-0)

Con este comando puede modificar el archivo de importación antes de importar los puntos a su dibujo.

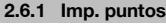

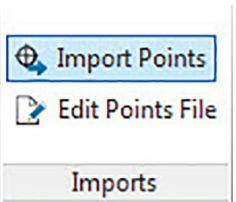

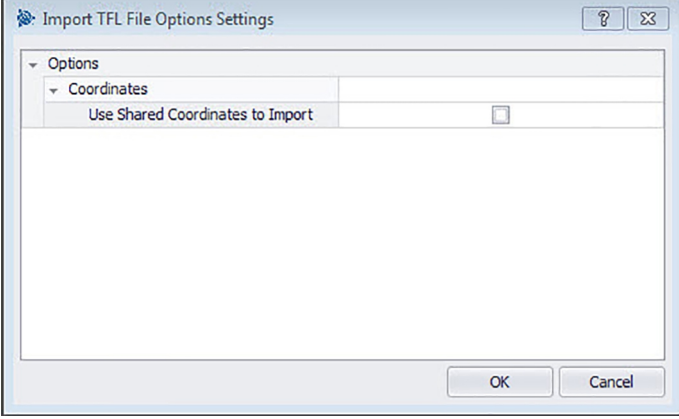

Con este comando puede importar a su dibujo puntos que se han generado externamente (por ejemplo, en el terreno). Si su dibujo contiene varias capas al importar los puntos, estos se ubicarán en la capa de la que han sido exportados originalmente.

### **Pasos rápidos: PROFIS Field Points** → **Importaciones**

#### **Indicación** ☀

Si realiza la importación desde un archivo CSV [→ página 48](#page-49-0) tendrá que introducir información adicional para poder continuar. Obtendrá más información haciendo clic aquí [→ página 48](#page-49-0).

- <span id="page-49-0"></span>1. Vaya al grupo Importaciones y haga clic en **Importar puntos**. Se abre de nuevo la ventana **Importación de punto topográfico**.
- 2. En el campo Seleccionar archivo de importación, haga clic en  $\cdots$  para navegar a la posición de almacenamiento del archivo de importación → Haga doble clic en el archivo.
- 3. Si son varias las coordenadas del SCU disponibles, seleccione en la lista el SCU correcto para su importación y haga clic en **OK**.
- 4. En la cuadrícula de referencia se muestran los puntos topográficos que se importan con el archivo.
- 5. Active  $\bigtriangledown$  o desactive  $\bigtriangledown$  la casilla de verificación Incluir en cada punto topográfico según sus preferencias.
- 6. Haga clic en **Siguiente** para continuar con la importación. Se abre de nuevo la ventana Importar Field Points al dibujo.

# **Indicación**

En la cuadrícula de referencia puede ordenar los datos según la fecha haciendo clic en el título de la columna correspondiente. Una flecha en la fila de títulos indica si el orden es ascendente o descendente.

Todas las casillas de verificación están activadas por defecto.

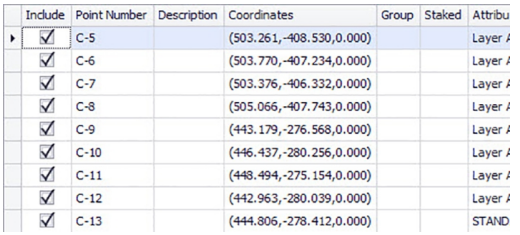

### **2.6.1.1 Importar de CSV**

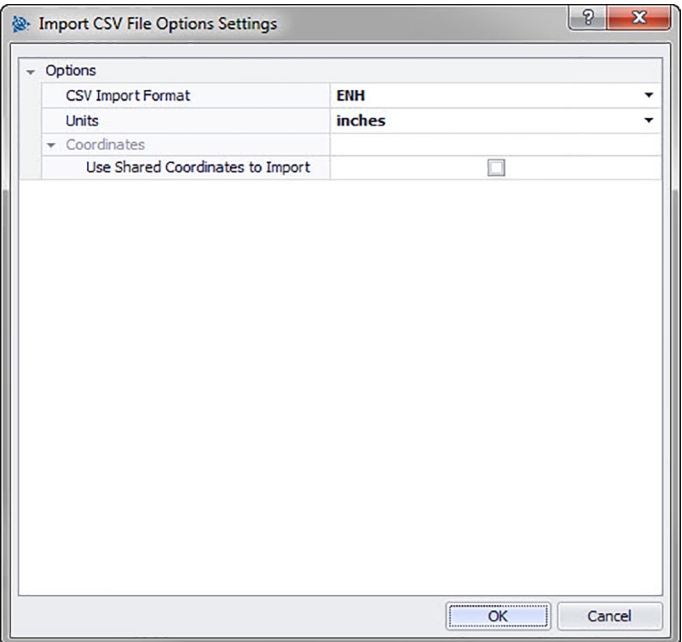

Si selecciona un archivo de importación CSV, PROFIS Field Points necesitará más información para realizar la importación.

### <span id="page-50-0"></span>**Pasos rápidos: PROFIS Field Points** → **Importaciones**

- 1. En el campo Formato de importación CSV, haga clic en  $\blacktriangleright$  y seleccione el formato correcto en la lista.
- 2. En el campo Unidades haga clic en  $\blacktriangleright$  y seleccione la unidad de medida correcta en la lista.
- 3. Active la casilla de verificación Utilizar coordenadas conjuntas para importación √, si lo desea → **OK**.
- 4. Haga clic en **OK** para finalizar. Se abre la ventana Importación de punto topográfico [→ página 47](#page-48-0).
- 5. Puede continuar con la importación procediendo como se describe en el apartado Importar puntos  $\rightarrow$  página 47 (paso 3).

#### **Indicación** ₩

Si la casilla no se activa, los puntos se asignan por defecto a las coordenadas del proyecto.

### **2.6.1.2 Ajustes de importación de punto topográfico**

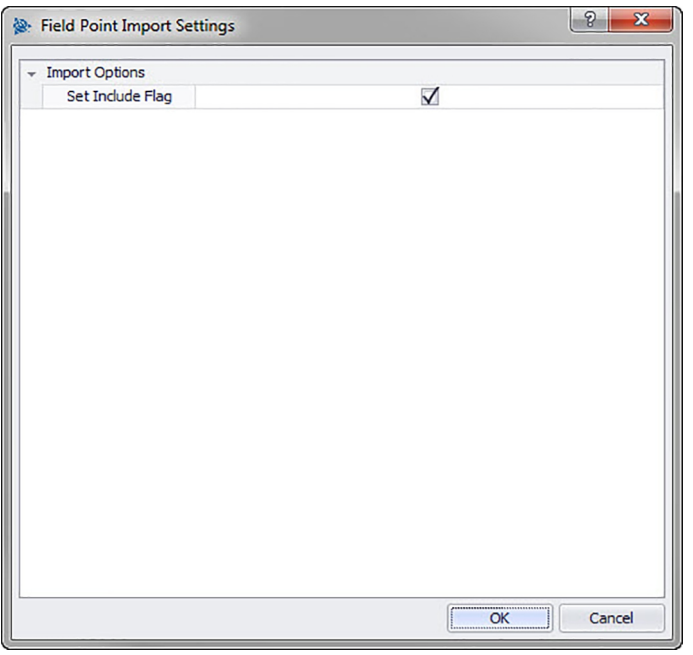

Aquí se puede configurar la forma en que se marcarán los puntos en el archivo.

# **Pasos rápidos: Importación de punto topográfico** →

1. En el área Opciones de importación, active la casilla de verificación  $\sqrt{\phantom{a}}$  Fijar marca de inclusión.

2. Haga clic en **OK** para finalizar.

### **2.6.2 Importar puntos topográficos al modelo**

Una vez que haya concluido todos los pasos en la ventana Importación de punto topográfico [→ página 47](#page-48-0) y haya hecho clic en **Siguiente**, se abre la ventana **Importar puntos topográficos** al **modelo**. **Pasos rápidos: Importaciones** → **Importar puntos**

<span id="page-51-0"></span>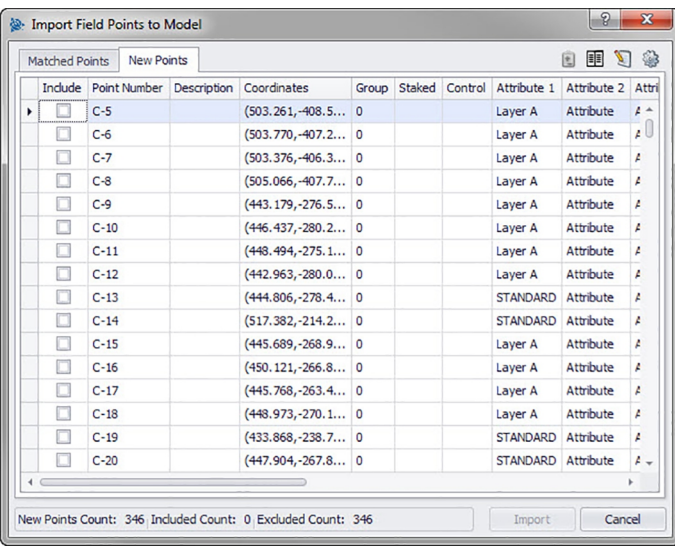

En la ventana **Importar puntos topográficos al modelo** están los puntos topográficos existentes distribuidos en tres pestañas:

#### <sup>≽</sup> **Indicación**

Cada cuadrícula de referencia de la pestaña contiene los puntos topográficos seleccionados en el archivo de importación para esta pestaña. Si desea ordenar los datos en la cuadrícula de referencia, haga clic en el título de la columna que corresponda.

### • **Coincidencia**

Son puntos en el archivo de importación que, de acuerdo con un identificador generado por el software PROFIS Field Points al crear el punto, coinciden con un punto existente en el modelo.

#### • **Puntos nuevos**

Son puntos que están contenidos en el archivo de importación, pero no en el modelo. No coinciden con ninguno de los puntos existentes en el modelo.

• **Puntos del modelo**

Son puntos que están contenidos en el modelo, pero no en el archivo de importación.

# **2.6.2.1 Coincidencias**

Active **o** o desactive **en la pestaña Coincidencias** la casilla de verificación Incluir junto a los elementos correspondientes.

### **Indicación**

Haga clic en  $\circledast$  para seleccionar los ajustes para los puntos topográficos importados. Encontrará aclaraciones más detalladas en **Ajustes para los puntos topográficos importados a modelos**.

### **2.6.2.2 Puntos nuevos**

Active **v** o desactive en la pestaña **Nuevo** la casilla de verificación Incluir junto a los elementos correspondientes.

• Haga clic en para seleccionar los ajustes para los puntos topográficos importados. Encontrará aclaraciones más detalladas en **Ajustes para los puntos topográficos importados a dibujos**.

#### **Indicación** ₩

Compruebe con atención las indicaciones recogidas en esta ventana.

### <span id="page-52-0"></span>**2.6.2.3 Finalizar importación**

#### ⊧∙ **Indicación**

Si desea formar coincidencias adicionales que no han sido creadas automáticamente por el software, haga clic en **II**. Encontrará más información en Crear otras coincidencias [→ página 55.](#page-56-0) Puede modificar las propiedades de los puntos nuevos procediendo como se describe en el apartado **Modificar propiedades de puntos nuevos** en las páginas siguientes.

• Haga clic en **Importación** para continuar con la importación.

### **2.6.3 Ajustes de importación**

Cuando importe puntos topográficos a un modelo, puede crear ajustes y descripciones que definan la apariencia de esos puntos nuevos en los modelos.

### **Pasos rápidos: Importar puntos topográficos al dibujo** →

La ventana Ajustes para puntos topográficos contiene pestañas. Si hace clic abajo en el enlace adecuado obtendrá información detallada sobre la pestaña en la que está trabajando.

### **2.6.3.1 Puntos nuevos**

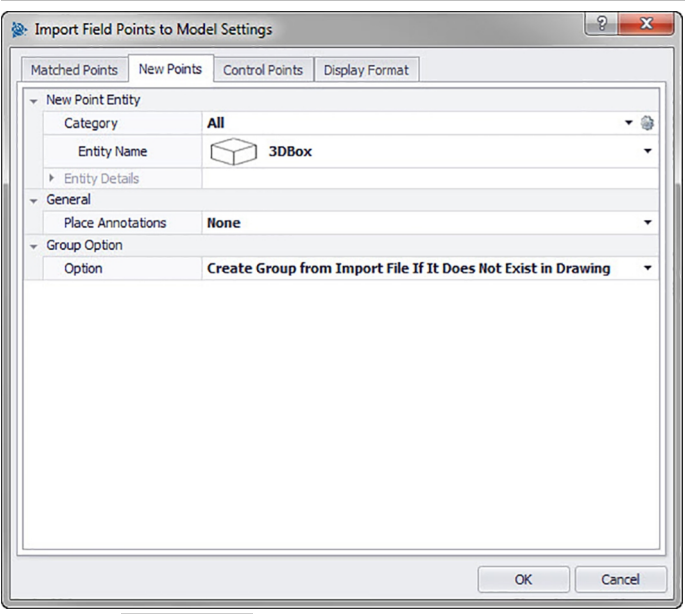

En la pestaña **Puntos nuevos** puede configurar el nombre del elemento, la capa estándar y las notas para los puntos topográficos que se van a importar.

# **Elemento punto nuevo**

### • **Categoría**

Haga clic en  $\blacktriangledown$ .

Seleccione la categoría adecuada de la lista.

Si desea modificar la configuración, haga clic en  $\circledast$  junto al campo **Categoría**. Se abre la ventana Configuración de punto topográfico [→ página 12](#page-13-0). En esta ventana puede modificar la configuración/las propiedades del elemento de un punto topográfico antes de fijar el punto.

### • **Nombre de elemento**

Haga clic en  $\blacktriangleright$  y seleccione en la lista el **nombre de elemento** que designa el punto topográfico o el conjunto de puntos topográficos.

### <span id="page-53-0"></span>• **Detalles de elemento**

Haga clic en  $\rightarrow$  para ampliar el área Detalles de elemento y visualizar el **Nombre de modelo de elemento**, la **Posición de almacenamiento del archivo** y la información **Cargado en el modelo** del punto topográfico actual.

#### **Indicación** ∙

Estos campos no se pueden editar.

# **General**

### **Ubicar notas**

Si desea definir notas relativas a un punto o conjunto de puntos, haga clic en  $\star$  y elija con qué método prefiere fijar sus notas.

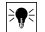

### **Indicación**

Las notas contienen información de las marcas relativas a un punto y se fijan mediante Setup → Configuración [→ página 8](#page-9-0).

### **Opción de grupos**

La función de grupos le permite asignar grupos definidos por el usuario cuando importe puntos a su modelo. Con esta función puede simular capas en su modelo Revit (como en AutoCAD® ) para definir mejor los puntos topográficos importados.

### **Opción**

Haga clic en  $\blacktriangleright$  y seleccione una opción de grupos de la lista. Esta opción determina cómo se aplicarán los grupos en los puntos topográficos que ha importado.

### **2.6.3.2 Formato de vista**

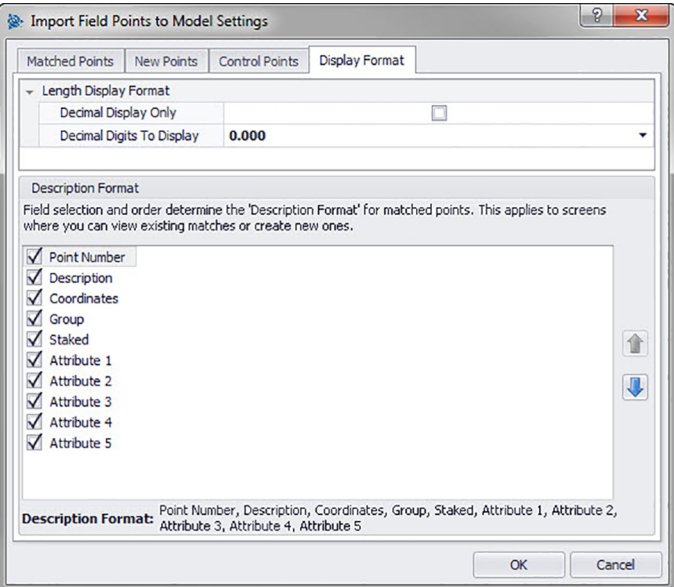

La selección de los campos y del orden de sucesión determinan el formato en el que se describen los puntos coincidentes. Este orden se aplica en ventanas en las que puede visualizar coincidencias existentes o crear coincidencias nuevas.

1. En la pestaña Formato de descripción active las casillas de verificación  $\Box$  que deben mostrarse en todas las columnas de la ventana de importación.

**O**

Desactive las casillas de verificación junto a los elementos que no deben mostrarse.

Las columnas seleccionadas y el orden seleccionado se muestran en la parte inferior de la ventana.

<span id="page-54-0"></span>2. Haga clic en **OK** para guardar los cambios.

#### **Indicación** ੇ¶€

Puede modificar el orden dentro de una columna haciendo clic en un elemento y desplazarlo después hacia arriba o hacia abajo con  $\mathbf{\hat{i}}$  o  $\mathbf{\hat{v}}$ .

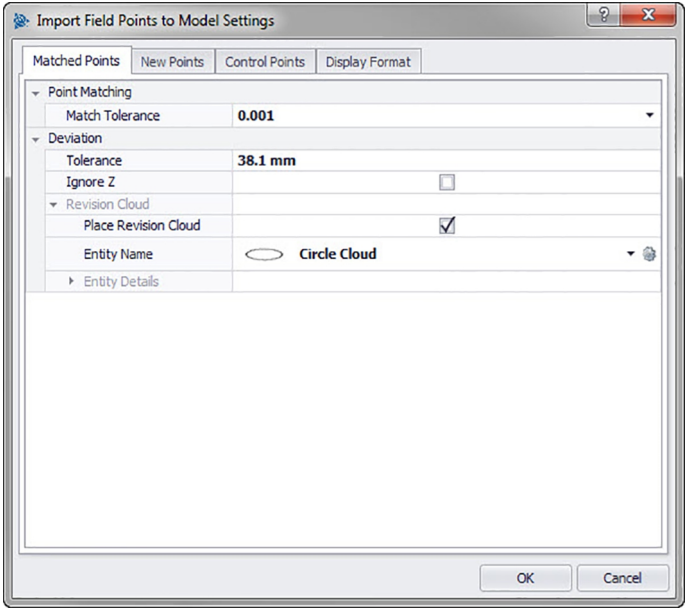

### **2.6.3.3 Puntos coincidentes**

En las opciones de esta pestaña puede ajustar tolerancias para puntos coincidentes para la importación desde su modelo. También puede ajustar las opciones para la Nube de revisión.

### **Coincidencia de puntos**

- 1. Para ajustar la **Tolerancia para puntos coincidentes** haga clic en  $\rightarrow$ .
- 2. Seleccione un valor de tolerancia de la lista.

### **Desviación**

Efectúe los siguientes ajustes en el área Desviación:

- Para ajustar la Tolerancia de desviación, haga clic en  $\blacktriangledown$  y seleccione un valor de la lista.
- Si desea **Ignorar Z**, active la casilla de verificación  $\sqrt{\phantom{a}}$ .

### **Nube de revisión**

Realice los ajustes de la **Nube de revisión** para puntos importados de la siguiente forma:

- 1. Active la nube de revisión con la casilla de verificación  $\sqrt{\phantom{a}}$ .
- 2. En el campo **Nombre de elemento** haga clic en  $\bullet$  y seleccione una opción de nube de la lista.

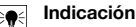

Si la forma de la nube de revisión no está incluida en la lista, puede hacer clic en @ para crear otras opciones de nube [→ página 15](#page-16-0) si lo desea. En esta ventana también puede modificar la configuración existente.

Las opciones en el área **Detalles de elemento** no se pueden editar en esta ventana. Para más información al respecto, consulte en Setup / Ajustes para nube de revisión [→ página 15](#page-16-0).

### <span id="page-55-0"></span>**2.6.3.4 Puntos de control**

Los puntos de control son establecidos por el equipo de topógrafos y se utilizan para coordinar lugares en el terreno o dentro de un edificio. En esta pestaña puede controlar cómo se procesan estos puntos durante la importación de puntos.

### **2.6.3.5 Elemento de punto topográfico**

### • **Categoría**

Haga clic en  $\blacktriangleright$  y seleccione en la lista la categoría adecuada.

Si desea modificar la configuración, haga clic en junto al campo Categoría. Se abre la ventana Configuración de punto topográfico. En esta ventana puede modificar la configuración/las propiedades del elemento de un punto topográfico antes de fijar el punto.

• Nombre de elemento

Haga clic en  $\blacktriangleright$  y seleccione en la lista el nombre de elemento que designa el punto topográfico o el conjunto de puntos topográficos.

• **Detalles de elemento**

Haga clic en  $\rightarrow$  para ampliar el área Detalles de elemento y visualizar el **Nombre de familia**, la **Posición de almacenamiento del archivo** y la información **Cargado en el modelo** del punto topográfico actual.

#### **Indicación** ₩

Estos campos no se pueden editar.

### **2.6.3.6 General**

Si desea definir notas relativas a un punto o conjunto de puntos, haga clic en  $\blacktriangledown$  y elija con qué método prefiere fijar sus notas.

#### **Indicación** ₩

Las notas contienen información en etiquetas para los puntos y se crean al principio en Setup → Configuración [→ página 8](#page-9-0)

### **2.6.3.7 Opción de grupos**

Esta función le permite asignar/crear grupos definidos por el usuario cuando importe puntos a su modelo. Con esta función puede simular capas en su modelo Revit (como en AutoCAD **®** ) para definir mejor los puntos topográficos importados. Puede hacer clic en  $\bullet$  y seleccionar en la lista un grupo existente o hacer clic en y seleccionar un grupo nuevo [→ página 8](#page-9-0).

### **2.6.3.8 Finalizar**

Haga clic en **OK**.

### **O**

Para continuar creando los ajustes para la parte importada, haga clic en otra pestaña de la ventana.

### <span id="page-56-0"></span>**2.6.4 Modificar propiedades de puntos nuevos**

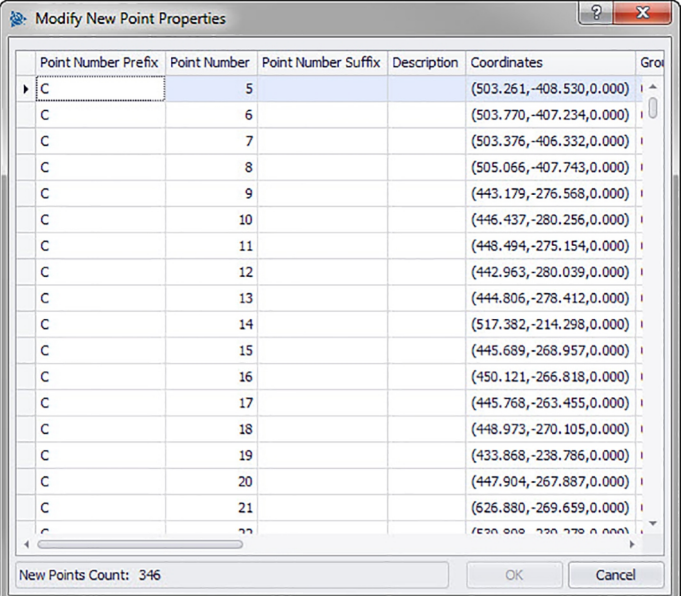

Si desea importar puntos topográficos a un modelo, en esta ventana puede modificar las propiedades de los puntos nuevos.

### **Pasos rápidos: Importar puntos topográficos al dibujo** →

La cuadrícula de referencia contiene los puntos nuevos del archivo de importación que no coinciden con ninguno de los puntos del modelo existentes.

#### **Indicación** ₩

Puede ordenar los datos en las columnas haciendo clic en el título de la columna. Las coordenadas y los campos Replanteado no se pueden editar.

- Si desea modificar la información para los puntos nuevos, haga clic en el campo correspondiente y realice las modificaciones. Indicación: Las coordenadas y los campos Replanteado no se pueden editar.
- Finalmente, haga clic en **OK** para guardar los cambios.

### **2.6.5 Crear coincidencias adicionales**

Si importa puntos topográficos a un dibujo y los puntos del dibujo no coinciden con los puntos importados, en esta ventana puede asignar los puntos importados a los puntos del dibujo.

- 1. En el área **Reglas de coincidencia**, haga clic en  $\blacktriangledown$  del campo **Tipo** y seleccione una regla de coincidencia de la lista.
- 2. A continuación encontrará otras explicaciones acerca de las opciones de selección de este campo. **estándar**

**En el área Reglas de coincidencia estándar, active la casilla de verificación Ignorar mayúsculas/minúsculas si lo ve conveniente.**

### **Junto a cada configuración de elemento:**

Haga clic en  $\blacktriangleright$  del campo **Condición** y seleccione una opción de la lista. En el apartado **Reglas de coincidencia estándar** encontrará una descripción detallada de cada uno de los tipos de condición.

Si ha seleccionado un tipo que requiere un **Valor**, introduzca dicho valor en el campo **Condición**.

Una vez que haya introducido la información requerida en relación con la regla de coincidencia, pulse  $[Enter]$  en el teclado. La operación se ejecuta. Las posiciones en la columna Incluir se activan  $\sqrt{s}$  si cumplen los criterios seleccionados.

<span id="page-57-0"></span>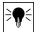

### **Indicación**

Puede crear coincidencias hasta que todos los puntos disponibles estén asignados.

### **Definido por el usuario**

En el área **Reglas de coincidencia definidas por el usuario**, haga clic en v para seleccionar un nombre de regla en la lista.

### **O**

Haga clic en  $\cdots$  para crear una nueva regla.

Encontrará más información respecto procedimiento en:

**Gestionar reglas de coincidencia definidas por el usuario**

1. Haga clic en **OK** cuando haya concluido la creación de coincidencias adicionales.

### **2.6.5.1 Reglas de coincidencia estándar**

Si en el apartado Reglas de coincidencia ha seleccionado el tipo **Estándar**, en la lista de las condiciones estarán disponibles las siguientes opciones. Cada tipo se complementa con una descripción.

### • **Ninguna**

El sistema no realizará ninguna asignación a partir del nombre de campo. No es necesario introducir ningún dato en el campo **Valor**.

### • **Coincidencia**

El software busca una coincidencia exacta entre el nombre de campo y el nombre de campo del punto del dibujo. No es necesario introducir ningún dato en el campo **Valor**.

### • **Contiene**

Se busca una coincidencia parcial (en cualquier posición) entre el nombre de campo del punto importado y el nombre de campo del punto del dibujo. Es necesario introducir un **Valor**.

### • **Empieza con**

Se busca una coincidencia parcial (solo en la posición inicial) entre el nombre de campo del punto importado y el nombre de campo del punto del dibujo. Es necesario introducir un **Valor**.

### • **Termina con**

Se busca una coincidencia parcial (solo en la posición final) entre el nombre de campo del punto importado y el nombre de campo del punto del dibujo. Es necesario introducir un **Valor**.

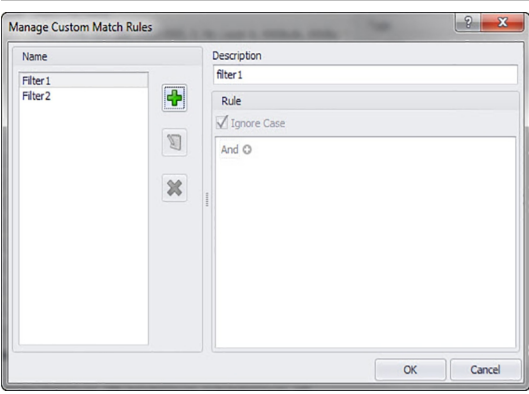

### **2.6.5.2 Reglas de coincidencia definidas por el usuario**

Si en **Crear coincidencias adicionales** ha seleccionado la opción Definidas por el usuario, tendrá que definir los parámetros de asignación.

### **Pasos rápidos: Importar puntos topográficos al dibujo** →

**Ventana Gestionar reglas de coincidencia definidas por el usuario**

La ventana Gestionar reglas de coincidencia definidas por el usuario se abre si selecciona **Definidas por el usuario** y luego hace clic en  $\cdots$ , en la ventana **Crear coincidencias adicionales**. Para realizar la asignación puede utilizar diferentes operadores. Estos operadores se comentan a continuación. Encontrará información más detallada acerca de la creación de reglas en Gestionar reglas definidas por el usuario.

### <span id="page-58-0"></span>**Operadores para coincidencias definidas por el usuario**

Para las reglas de coincidencia definidas por el usuario que contienen más de una condición, se utiliza la función de grupos.

- Un grupo consta de un operador lógico y una condición.
- Los grupos se generan para representar una regla de coincidencia definida por el usuario.

La sintaxis completa de la regla de coincidencia definida por el usuario se visualiza abajo, en la ventana **Gestionar reglas de coincidencia definidas por el usuario**.

### **Operadores lógicos**

Comparan dos o más condiciones

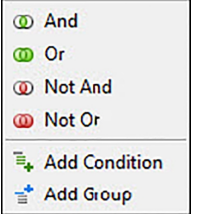

## **Operadores relacionales**

Comparan datos de columnas con valores de condición especiales

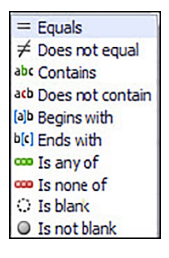

### **2.6.5.3 Gestionar reglas de coincidencia definidas por el usuario**

En este apartado se explican la creación y la gestión de las reglas de coincidencia definidas por el usuario.

#### **Indicación**  $\geq$

En la imagen superior se nombran los componentes de la ventana que se describen a continuación. Cuando se abre la ventana, su aspecto difiere del de la imagen.

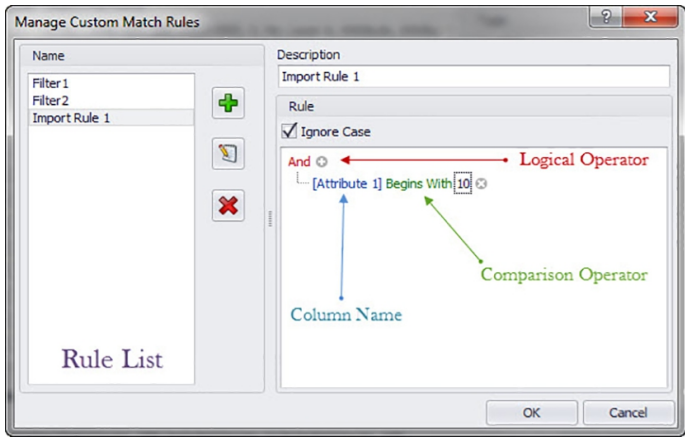

### <span id="page-59-0"></span>**2.6.5.4 Agregar regla definida por el usuario**

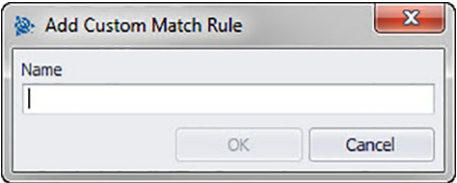

#### **Indicación** ₩

El operador lógico por defecto es And. Si desea utilizar un operador lógico distinto, haga clic en And y seleccione otro operador del menú contextual.

- 1. En la ventana Gestionar reglas de coincidencia definidas por el usuario, haga clic en **.**
- 2. En la ventana de diálogo **Agregar regla de coincidencia definida por el usuario**, introduzca el nombre de la regla de coincidencia definida por el usuario.
- 3. Haga clic en **OK**.
	- El nombre de la regla se muestra en el área izquierda de la ventana **Gestionar reglas de coincidencia definidas por el usuario**.
- 4. Marque la nueva regla.
- 5. Si desea introducir más información respecto a esta regla, haga clic en el campo **Descripción** e introduzca los datos pertinentes.
- 6. En caso dado, active o desactive la casilla de verificación **Ignorar mayúsculas/minúsculas**.
- 7. Introduzca ahora en el área Regla las condiciones y parámetros para esta regla haciendo clic en el operador lógico predeterminado And
- 8. En el menú contextual haga clic en **Agregar condición**.
- 9. Haga clic en el nombre de columna (azul y entre paréntesis) [Attribute 1].
- 10. Seleccione el nombre de columna como valor coincidente para esa condición.
- 11. La lista de operadores relacionales cambia de forma dinámica respondiendo a la selección que haga en Nombre de columna.

#### **Indicación**  $\bullet$

Por defecto se muestra a continuación una lista alfabética de columnas que han sido seleccionadas para ello.

Puede seleccionar, por ejemplo, **Replanteado** para filtrar los puntos que ya se han marcado como fijados o replanteados.

#### **Nombre de columna**

Si en la lista selecciona, por ejemplo, [Attribute 1] como nombre de columna, la lista de operadores relacionales mostrará opciones distintas que si selecciona [Staked].

#### Atributo 1

Replant.

- 1. Haga clic en el operador relacional.
- 2. Seleccione en la lista el operador deseado.
- 3. Haga clic en **OK**.
- 4. Puede agregar a esta regla de coincidencia otra condición de grupo procediendo como se describe en el siguiente apartado **Agregar** → **Editar grupo** → **Condición para regla de coincidencia definida por el usuario**.

### **2.6.5.5 Editar nombre de la regla de coincidencia definida por el usuario**

- 1. En la ventana **Gestionar reglas de coincidencia definidas por el usuario**, marque en la lista de nombres la regla cuyo nombre desea editar.
- 2. Haga clic en **1**. Se abre la ventana de diálogo **Editar nombre de la regla de coincidencia definida por el usuario.**
- 3. Modifique el **Nombre**.
- 4. Haga clic en **OK**.

### <span id="page-60-0"></span>**Indicación**

Puede cambiar las condiciones procediendo como se describe más abajo en el apartado **Agregar** → **Editar grupo** → **Condición para regla de coincidencia definida por el usuario**.

### **2.6.5.6 Agregar → Editar grupo → Condición para regla de coincidencia definida por el usuario**

- 1. En la ventana **Gestionar reglas de coincidencia definidas por el usuario**, marque el **Nombre** de la regla a la que desea agregar un grupo o una condición.
- 2. En el área Regla haga clic en el operador lógico al que desea agregar una condición.
- 3. Seleccione en el menú contextual una de las siguientes opciones

### **Agregar condición**

La condición se agrega al operador lógico seleccionado. Las nuevas condiciones se agregan a la regla de coincidencia definida por el usuario existente.

### **Agregar grupo**

La condición se agrega al operador lógico seleccionado. La condición se agrega a la regla de coincidencia definida por el usuario existente.

- 4. Compruebe si toda la condición que se muestra en la parte inferior de la ventana **Gestionar reglas de coincidencia definidas por el usuario** responde a sus deseos.
- 5. Haga clic en **OK** para guardar la regla de coincidencia definida por el usuario.

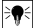

# **Indicación**

Las condiciones son leídas por el software PROFIS Field Points exactamente como están escritas. En caso de que la importación no funcione como estaba previsto, vuelva a comprobar con atención las condiciones creadas en esta ventana.

### **2.6.5.7 Borrar regla de coincidencia definida por el usuario**

- 1. En la ventana **Gestionar reglas de coincidencia definidas por el usuario**, marque el nombre de la regla que desea borrar.
- 2. Haga clic en  $\mathbf{\times}$ .
- 3. Haga clic en **OK** en la ventana de confirmación.

### **2.6.6 Editar archivo de puntos**

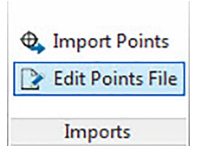

<span id="page-61-0"></span>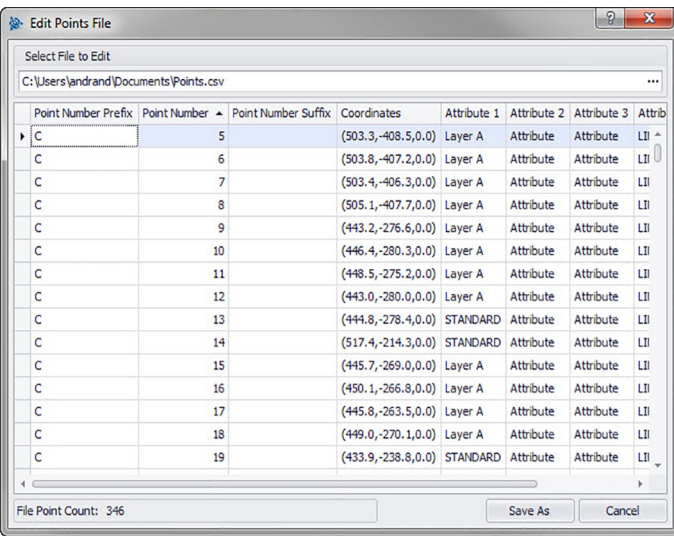

Con este comando puede modificar los puntos en un archivo de importación. **Pasos rápidos: Importaciones** → **Editar archivo de puntos de importación**

### **Indicación**

 $\overline{\bullet}$ 

Puede modificar el orden dentro de una columna haciendo clic en un elemento y desplazarlo después hacia arriba o hacia abajo con  $\uparrow$  o  $\downarrow$ .

Las coordenadas y los campos Replanteado no se pueden editar.

- 1. En el campo **Seleccionar archivo para editar** haga clic en  $\cdots$ .
- 2. Navegue hasta la ubicación de almacenamiento del archivo de importación.
- 3. Haga doble clic en el archivo. La ruta de almacenamiento y el nombre del archivo se transfieren al campo y los datos contenidos en el archivo de importación se muestran en el área inferior de la ventana.
- 4. Puede modificar todas las informaciones relativas a los puntos de importación como desee.
- 5. Puede modificar todas las informaciones relativas a los puntos de importación como desee.
- 6. Si ha modificado las nuevas propiedades de los puntos, haga clic en **Guardar como** para guardar el archivo de importación. Si desea mantener el archivo original es conveniente que lo guarde con otro nombre (por ejemplo, añadiendo un número de versión al final del nombre del archivo).
- 7. Introduzca un nombre de archivo en la ventana de diálogo **Guardar como**.
- 8. Haga clic en **Guardar**.

#### **Indicación** ੇ¶∻

La extensión del archivo no debe modificarse. Haga clic en **OK** en la ventana de diálogo **Editar archivo de importación**.

### **2.7 Exportaciones**

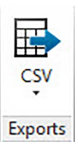

El grupo **Exportaciones** proporciona a los puntos topográficos comandos para su utilización en otros productos.

# **Pasos rápidos: PROFIS Field Points** → **Exportaciones**

### <span id="page-62-0"></span>**Indicación**

Cuando abra Revit por primera vez. En caso de que haya exportado anteriormente una aplicación **Hilti** a esta sesión de Revit, se visualizará el último formato de exportación.

En la pestaña **PROFIS Field Points** vaya a **Exportaciones**. Encontrará más información sobre los programas de utilidades en los apartados de las páginas siguientes.

• CSV → página 61 → página 61

Con esta función de exportación se crea un archivo separado con caracteres de separación que se puede modificar e importar a otros programas o abrir en Microsoft ® Excel ® .

### **2.7.1 CSV**

Con esta función de exportación se crea un archivo separado con caracteres de separación que se puede modificar e importar a otros programas o abrir en Microsoft® Excel® .

### **Pasos rápidos: Exportaciones** → **Exportar a CSV**.

1. En el área Puntos topográficos seleccionados, haga clic en una de las siguientes opciones:

### **Seleccionar puntos topográficos/elementos**

Con esta opción puede seleccionar los puntos topográficos o los elementos que debe contener su archivo de exportación. Una vez que haya seleccionado los puntos que desea exportar, haga clic en **Listo** por encima del área Modelo.

Se abre de nuevo la ventana Exportar a CSV.

### 2. **Seleccionar todo el modelo**

Se exportan todos los puntos del dibujo. Estos puntos se incluyen.

- 3. En el área **Tipo de punto**, active las casillas de verificación **correspondientes a los tipos que deben** incluirse en su archivo de exportación.
- 4. En el área **Opciones**, haga clic en  $\star$  junto al campo de formato y seleccione el formato que desea utilizar en su archivo CSV con separación por comas.
- 5. En el área Opciones, active las casillas de verificación  $\blacksquare$  correspondientes a los siguientes campos:

#### **Marcar objetos exportados**

Si activa esta casilla de verificación, se marcarán todos los objetos contenidos en la exportación.

# **Incluir objetos previamente exportados**

Active esta casilla de verificación si desea incluir en el archivo de exportación todos los objetos de su dibujo, incluso si algunos de ellos ya se hubieran exportado previamente. Coordenadas

Active la casilla de verificación SCU para exportación o si desea exportar sus puntos en base a otro sistema de coordenadas de usuario (SCU), si estuviera disponible. Seleccione el SCU adecuado de la lista.

#### **Indicación**  $\Rightarrow$

Si solo está disponible el SCU, la lista no contendrá alternativas.

1. En el área **Archivo**, introduzca la ruta del directorio y los nombres de archivo.

Directorio

Por defecto se selecciona la carpeta en la que se guardó el archivo la última vez. Se crea una subcarpeta. Nombre

Como nombre de archivo se selecciona [Drawing name]Field Points por defecto.

- 2. Haga clic en **OK** para finalizar.
- 3. Una vez concluida la configuración para exportación, compruebe la ventana de diálogo de exportación.
- 4. Haga clic en **OK**.

<span id="page-63-0"></span>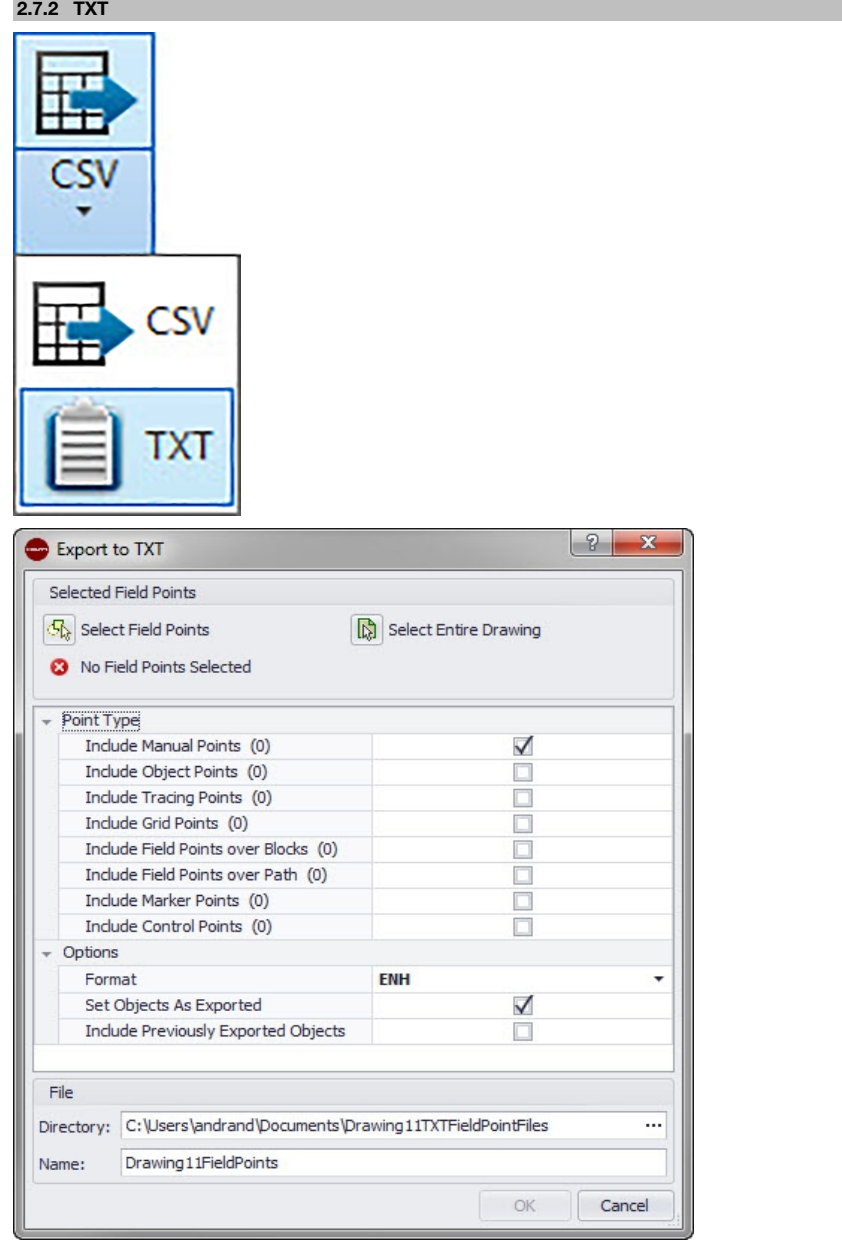

Navegue hasta el botón **CSV**.

Haga clic en **TXT**.

Seleccione los puntos topográficos que se van a exportar.

Seleccione en la parte inferior de la ventana el tipo de punto que desea añadir. Seleccione la posición de almacenamiento.

Haga clic en **OK**.

### <span id="page-64-0"></span>**2.8 Ayuda**

El sistema de ayuda de PROFIS Field Points contiene textos explicativos para trabajar con la aplicación de software. En cada tema se da una breve descripción de los elementos disponibles en las distintas ventanas y cómo debe realizarse cada una de las tareas.

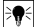

### **Indicación**

Este archivo de ayuda hace referencia solamente a los comandos de PROFIS Field Points. Si utiliza comandos específicos del sistema Revit, aplique la función de ayuda en su programa.

### **Pasos rápidos: Ayuda** → **Ayuda**

PROFIS Field Points dispone de dos opciones de ayuda. Haga clic en el enlace correspondiente para conocer más detalles sobre cada uno de los métodos.

Ayuda en línea → página 63

### **2.8.1 Ayuda en línea**

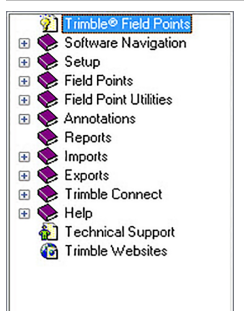

PROFIS Field Points dispone de un archivo de ayuda en línea donde se explican muchos procedimientos de la aplicación.

La función de ayuda dispone de varias opciones:

- $En$  las ventanas específicas de PROFIS Field Points puede pulsar  $F1$  en el teclado para obtener ayuda relacionada con la ventana actualmente abierta. Estos mensajes de ayuda le proporcionarán instrucciones paso a paso para realizar los procedimientos dentro de la ventana en cuestión.
- Puede desplazarse por el índice para buscar el tema que le interese. En el gráfico se muestra el índice de PROFIS Field Points.
- En el índice puede buscar pestañas o la información que necesite utilizando palabras clave.
- En muchos artículos encontrará hipervínculos. Haciendo clic sobre ellos se abrirá el artículo correspondiente. Este artículo contiene información adicional sobre las tareas que pueden realizarse en la ventana activa.

### **2.9 Soporte Técnico**

Si tiene algún problema con la utilización del software PROFIS Field Points, puede consultar a nuestro Soporte Técnico. Antes de ponerse en contacto con nosotros puede usar también la ayuda online, donde encontrará soporte para los procesos y respuesta a muchas de las preguntas más frecuentes.

#### **Indicación** ╞●⋵

El software PROFIS Field Points soporta paquetes de idiomas adicionales basados en el idioma de su sistema Revit. Tenga en cuenta que nuestro soporte solo está disponible en inglés.

Puede ponerse en contacto con nuestro soporte para PROFIS Field Points por teléfono, fax, correo electrónico o a través de nuestra página web.

Soporte Técnico [?? → página 64](#page-65-0)

Para aprovechar al máximo la ayuda del soporte técnico le rogamos que tenga en cuenta las siguientes reglas antes de ponerse en contacto con nosotros:

• Cuando llame, tenga delante su ordenador encendido; es posible que nuestro colaborador tenga que guiarlo paso a paso por las instrucciones.

<span id="page-65-0"></span>• Tenga preparados los siguientes datos:

Nombre y versión del producto, por ejemplo PROFIS Field Points; su plataforma de software compatible con Autodesk y las respectivas versiones.

El sistema operativo que utiliza, por ejemplo Windows® 10, Windows ® 7 o Windows ® 8.

Nuestro colaborador le preguntará también cuál es exactamente el problema, si lo puede repetir y en qué operación ha surgido el problema.

Si llama por teléfono al soporte de PROFIS Field Points fuera del horario normal de trabajo, haga lo siguiente:

- Deje un mensaje explícito en nuestro contestador automático. Escucharemos su llamada el siguiente día laborable.
- También puede enviar un fax o un correo electrónico a nuestros colaboradores en el soporte técnico. Leeremos su notificación y nos pondremos en contacto con usted el siguiente día laborable.

### **Soporte Técnico**

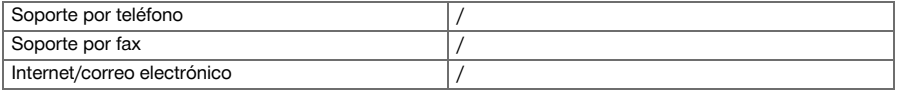

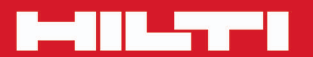

# **Hilti Corporation**

LI-9494 Schaan<br>Tel.: +423/234 21 11<br>Fax: +423/234 29 65 www.hilti.com

Hilti = registered trademark of Hilti Corp., Schaan 20160620

<u>the set</u>